# Mission Cockpit

# Handbuch

Version 0.5.1

Copyright 2010 - Rainer Walther – [rainerwalther-mail@web.de](mailto:rainerwalther-mail@web.de)

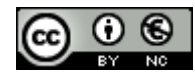

Creative Commons Lizenz Zu folgenden Bedingungen:

- Namensnennung
- **Keine kommerzielle Nutzung**
- Weitergabe unter gleichen Bedingungen

# Inhalt

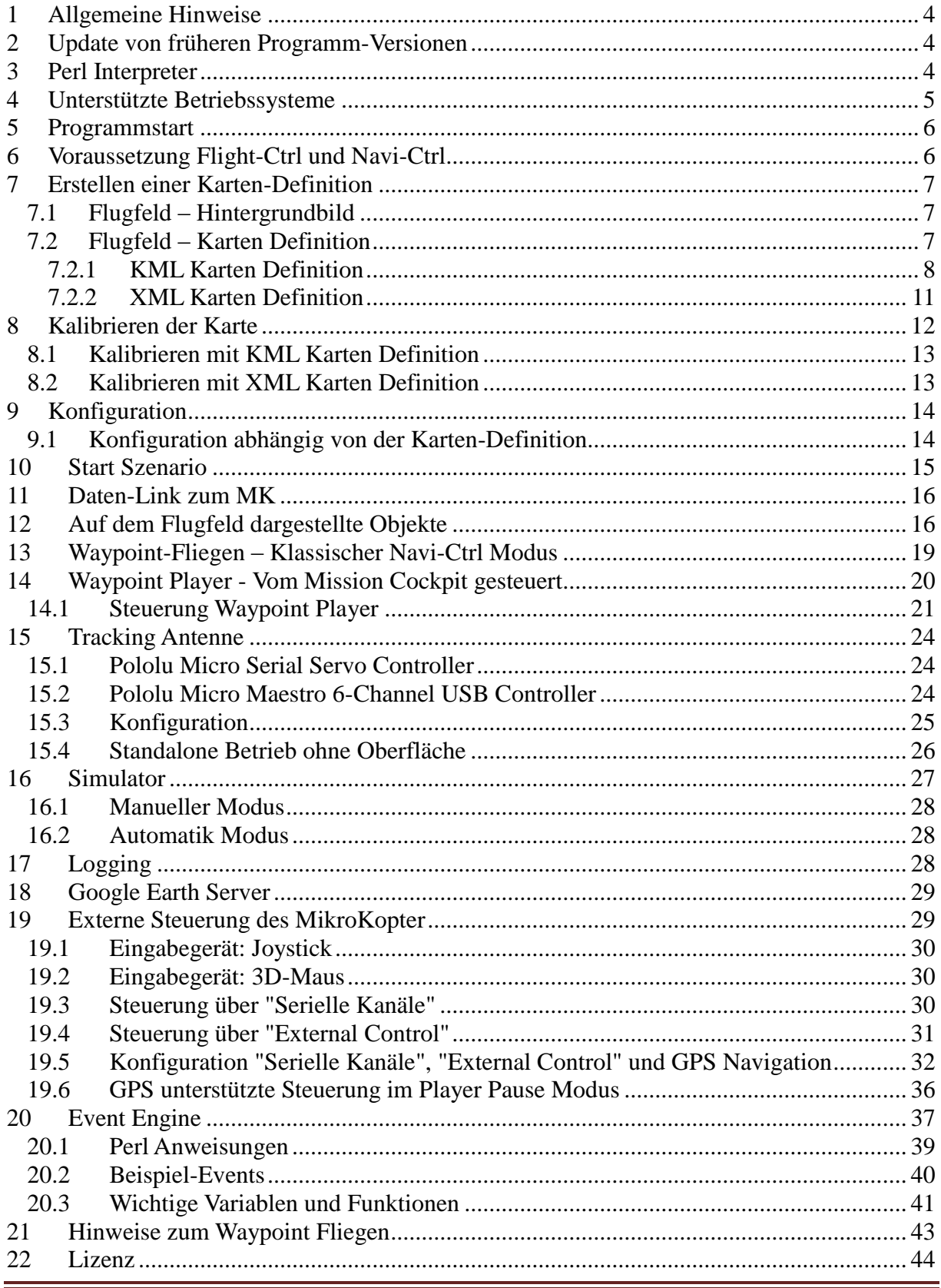

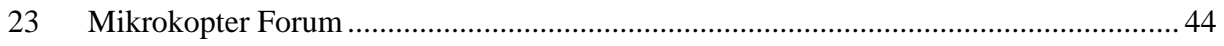

# <span id="page-3-0"></span>**1 Allgemeine Hinweise**

Bevor Mission Cockpit verwendet werden kann müssen einige Vorbereitungen gewissenhaft durchgeführt werden. Das kann einige Zeit in Anspruch nehmen. Nehmt euch die Zeit oder lasst es gleich bleiben ;-) Aber glaubt mir, der Zeitaufwand ist es wert!

Also bitte die folgenden Punkte unbedingt durchlesen, verstehen und gewissenhaft umsetzen!

**Benutzung auf eigene Gefahr! Keine Gewähr auf Fehlerfreiheit, Vollständigkeit oder Funktion. Keinerlei Haftung für direkte oder indirekte Personen- oder Sachschäden.**

Beachte die Regeln für den Betrieb von ferngesteuerten Flugmodellen!

<span id="page-3-1"></span>**Beachte die Lizenzbestimmungen für Mission Cockpit im Kapitel [22.](#page-43-0)**

# **2 Update von früheren Programm-Versionen**

Einstellungen werden in der XML-Datei mkcockpit.xml gespeichert. Mit neueren Programmversionen kommen Konfigurationseinträge dazu, für die es normalerweise keine Default-Einstellungen gibt, die aber vom Programm unbedingt benötigt werden. Deswegen muss eine vorhandene mkcockpit.xml mit der bei der jeweiligen Programmversion beiliegenden mkcockpit.xml manuell gemerged werden. Das kann mit einem beliebigen Editor erfolgen, komfortabel geht es mit WinMerge [\(http://www.winmerge.org/\)](http://www.winmerge.org/).

# <span id="page-3-2"></span>**3 Perl Interpreter**

Mission Cockpit ist in der Scriptsprache Perl/Tk programmiert.

Zur Ausführung des Programms wird Perl Version 5.10.0, 32 Bit für X86 benötigt. Neuere Versionen als Perl 5.10 oder 64 Bit sind stand heute nicht geeignet, da entweder das TK- oder Win32:API dafür nicht verfügbar sind. Den Perl Interpreter für Windows bekommt man z.B. hier:<http://www.activestate.com/activeperl>

Mission Cockpit benötigt eine Reihe von zusätzlichen Perl-Paketen. Zur Installation der Pakete kann das Script **InstallPackages.bat** im Unterverzeichnis perl verwendet werden. Das Script lädt die Pakete aus dem Internet und installiert sie.

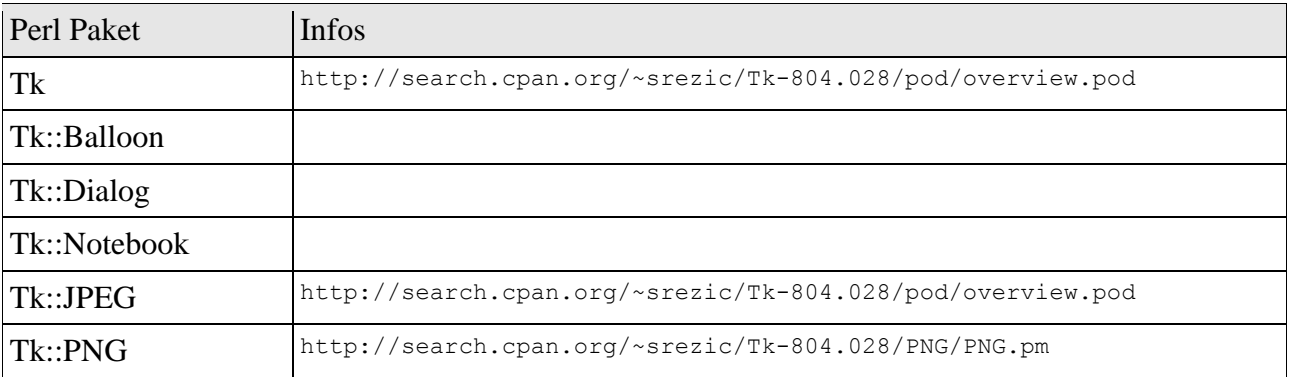

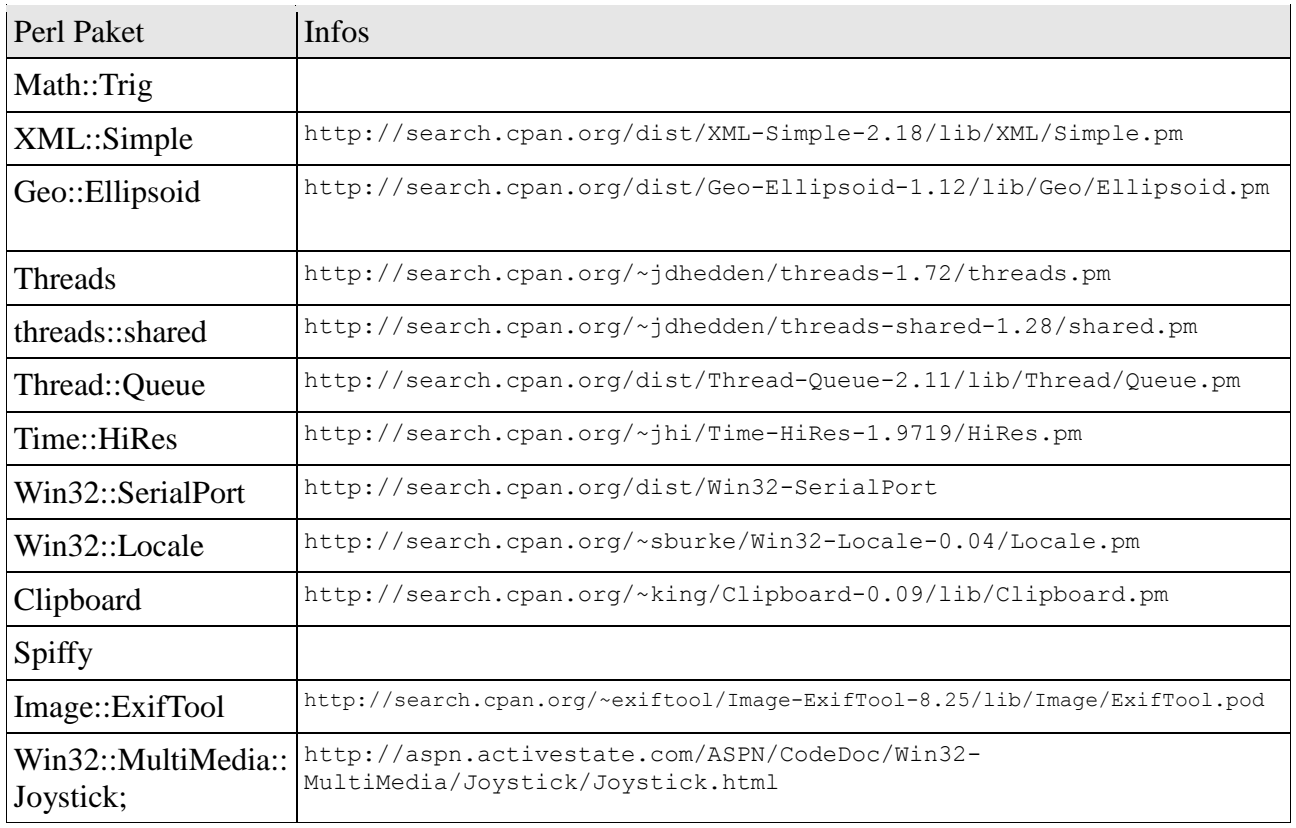

Alternativ kann man PPM.EXE ohne Parameter aufrufen. Dann wird eine graphische Oberfläche gestartet, in der gezielt Pakete ausgewählt und installiert werden können. Die Option "View all Packages" sollte aktiv sein, damit alle und nicht nur die bereits installierten Pakete angezeigt werden.

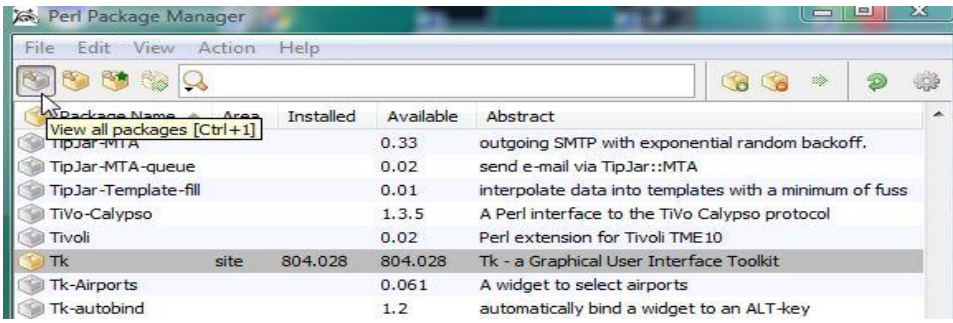

In früheren Versionen vom Mission Cockpit habe ich einige Perl Pakete im Unterverzeichnis perl mit ausgeliefert. Das habe ich wegen Problemen mit der Versionierung der Pakete verworfen. Lediglich Win32::SerialPort befindet sich noch dort, da es nicht im PPM verfügbar ist.

<span id="page-4-0"></span>Mission Cockpit ist nicht als EXE-File verfügbar.

# **4 Unterstützte Betriebssysteme**

Das Programm wurde unter Windows 7 (32+64 Bit), Windows Vista und Windows XP entwickelt.

# <span id="page-5-0"></span>**5 Programmstart**

Aus der CMD-Shell heraus mit Kommando

```
mkcockpit.pl
```
bzw.

perl mkcockpit.pl

Natürlich kann man sich auch eine Verknüpfung auf den Desktop legen, z.B.

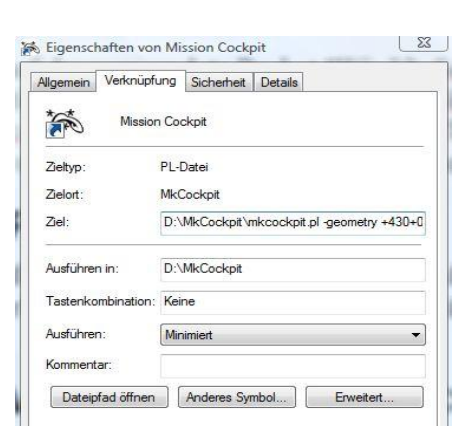

#### **Hinweis:**

Nach Programmstart müssen mindestens 6 Satelliten empfangen werden, bevor die Position des MK auf der Karte aktualisiert wird.

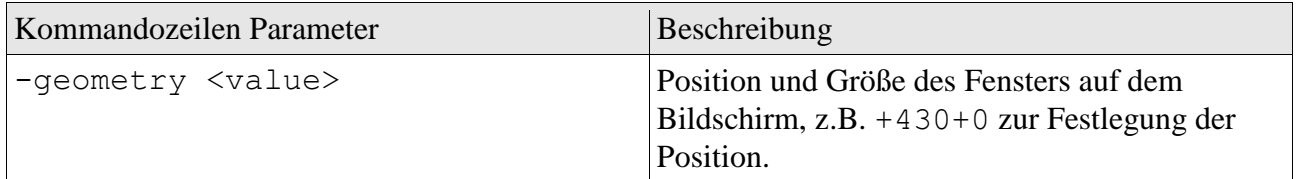

# <span id="page-5-1"></span>**6 Voraussetzung Flight-Ctrl und Navi-Ctrl**

Folgende Software-Versionen passen zusammen:

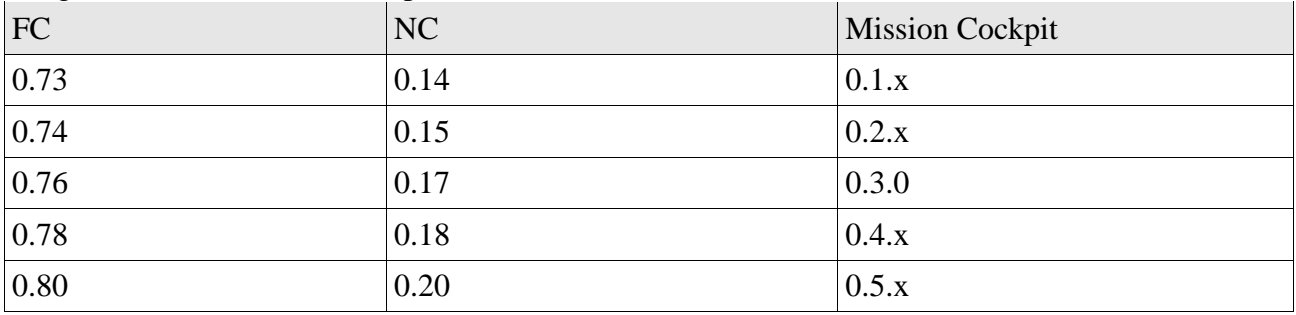

# <span id="page-6-0"></span>**7 Erstellen einer Karten-Definition**

#### <span id="page-6-1"></span>**7.1 Flugfeld – Hintergrundbild**

Die Karte für das Flugfeld muss als JPEG- oder PNG Datei vorliegen. Sie kann eine beliebige Größe haben, sollte aber komplett auf den Bildschirm passen. Die Datei wird im Verzeichnis map abgelegt. Die Karte kann eine beliebige Ausrichtung haben, Norden muss nicht oben sein. Als Quelle eignet sich z.B. ein Screenshot von Google Earth.

#### <span id="page-6-2"></span>**7.2 Flugfeld – Karten Definition**

Im Verzeichnis map können für verschiedene Flugplätze mehrere Dateien mit Karten-Definitionen abgelegt werden. Die Auswahl der gewünschten Karte erfolgt im Mission Cockpit im Konfigurations-Dialog Datei $\rightarrow$ Einstellungen, Reiter "Karte".

Historisch bedingt gibt es drei alternative Methoden zum Erstellen einer Karten Definition: JPEG/EXIF, KML oder XML Datei.

#### <span id="page-6-3"></span>**7.2.1 JPEG/EXIF Karten Definition vom GeoMapTool**

Das ist die neueste und am einfachsten zu handhabende Variante. Sie wird ab Mission Cockpit Version 0.5.1 unterstützt. Die für die Karten-Kalibrierung erforderlichen Metadaten werden aus dem EXIF-Comment der JPEG Datei ausgelesen. Es wird somit nur die JPEG Datei benötigt, die in das map Verzeichnis kopiert wird.

Die JPEG Datei kann recht einfach mit dem GeoMapTool erstellt werden: [http://www.geomaptool.de](http://www.geomaptool.de/)

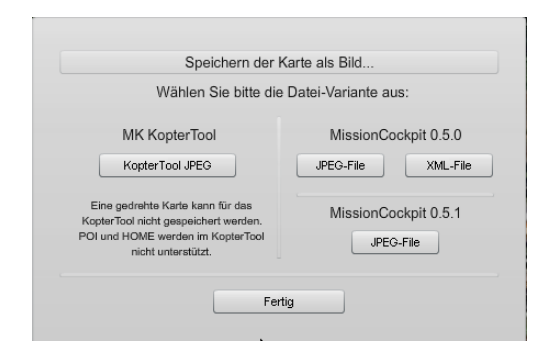

Beim Speichern im GeoMapTool gibt es mehrere Möglichkeiten, die alle vom Mission Cockpit unterstützt werden.

**JPEG für Mission Cockpit, ab Version 0.5.1 unterstützt**  $\bullet$ 

Es wird nur das JPEG benötigt. Das JPEG enthält Informationen über:

- Karten Kalibrierung, auch für gedrehte Karte
- Home- und POI Position
- Polygon für Flugfeldbegrenzung

Diese Variante sollte bevorzugt verwendet werden.

**JPEG und XML für Mission Cockpit, von allen Versionen unterstützt**  $\bullet$ Ist funktionell identisch zur ersten Variante. Die Metadaten werden jedoch anstatt in der JPEG Datei in einer zusätzlichen XML Datei transportiert. Siehe auch Kapitel [7.2.3.](#page-10-0)

#### **JPEG für das Kopter Tool, ab Version 0.5.1 unterstützt** Enthält lediglich die Karten Kalibrierung. Es ist keine gedrehte Karte möglich. Norden ist immer oben.

#### <span id="page-7-0"></span>**7.2.2 KML Karten Definition**

Die Karten-Definition wird direkt in Google Earth erstellt und von dort als KML-Datei in das map Verzeichnis vom Mission Cockpit exportiert.

#### **Wichtig:**

Die Datei-Extension der Karten-Definitions-Datei ist .kml

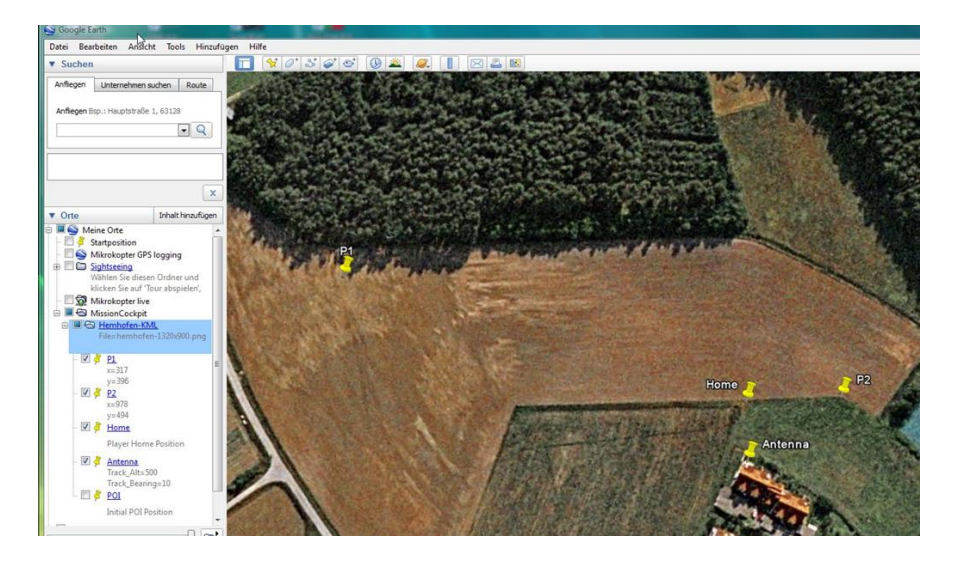

Im Bereich Meine Orte wird ein Ordner mit dem Namen der Karten-Definition angelegt, z.B. Hemhofen-KML

#### **Achtung:**

Keine Leerzeichen oder Sonderzeichen verwenden!

Das ist der Name der Karte, der später im Mission Cockpit im Konfigurations-Dialog angegeben wird.

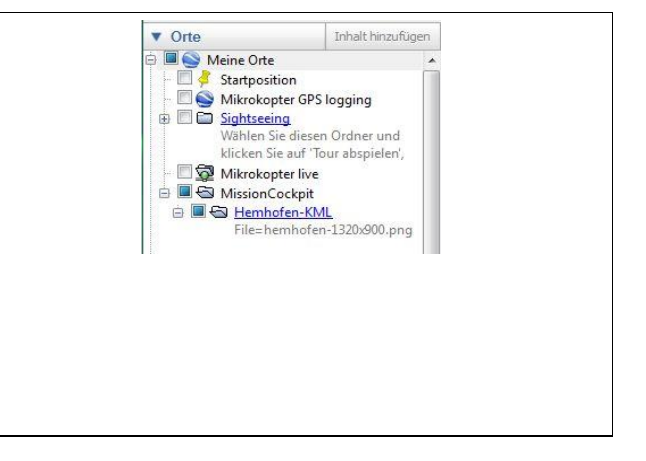

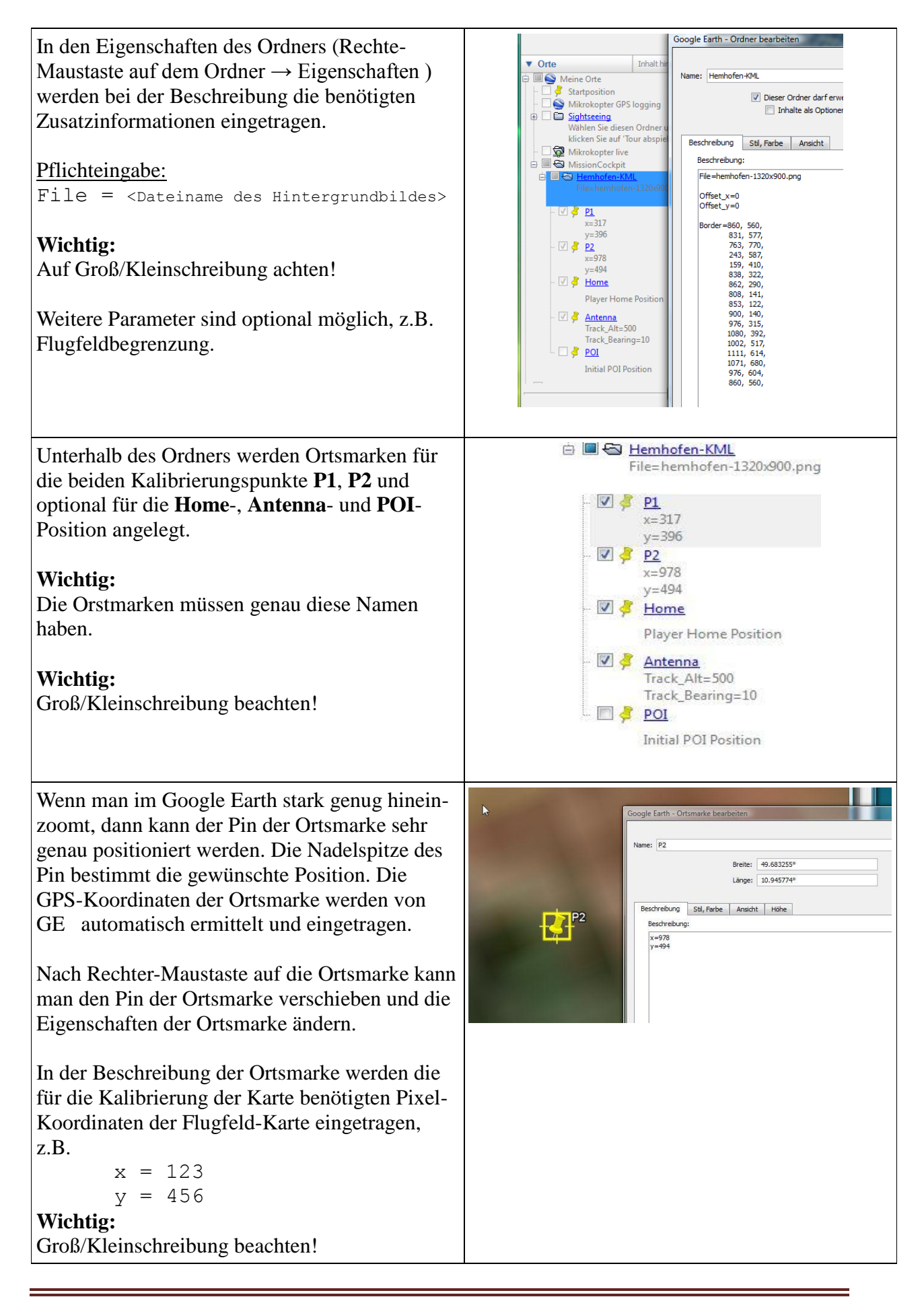

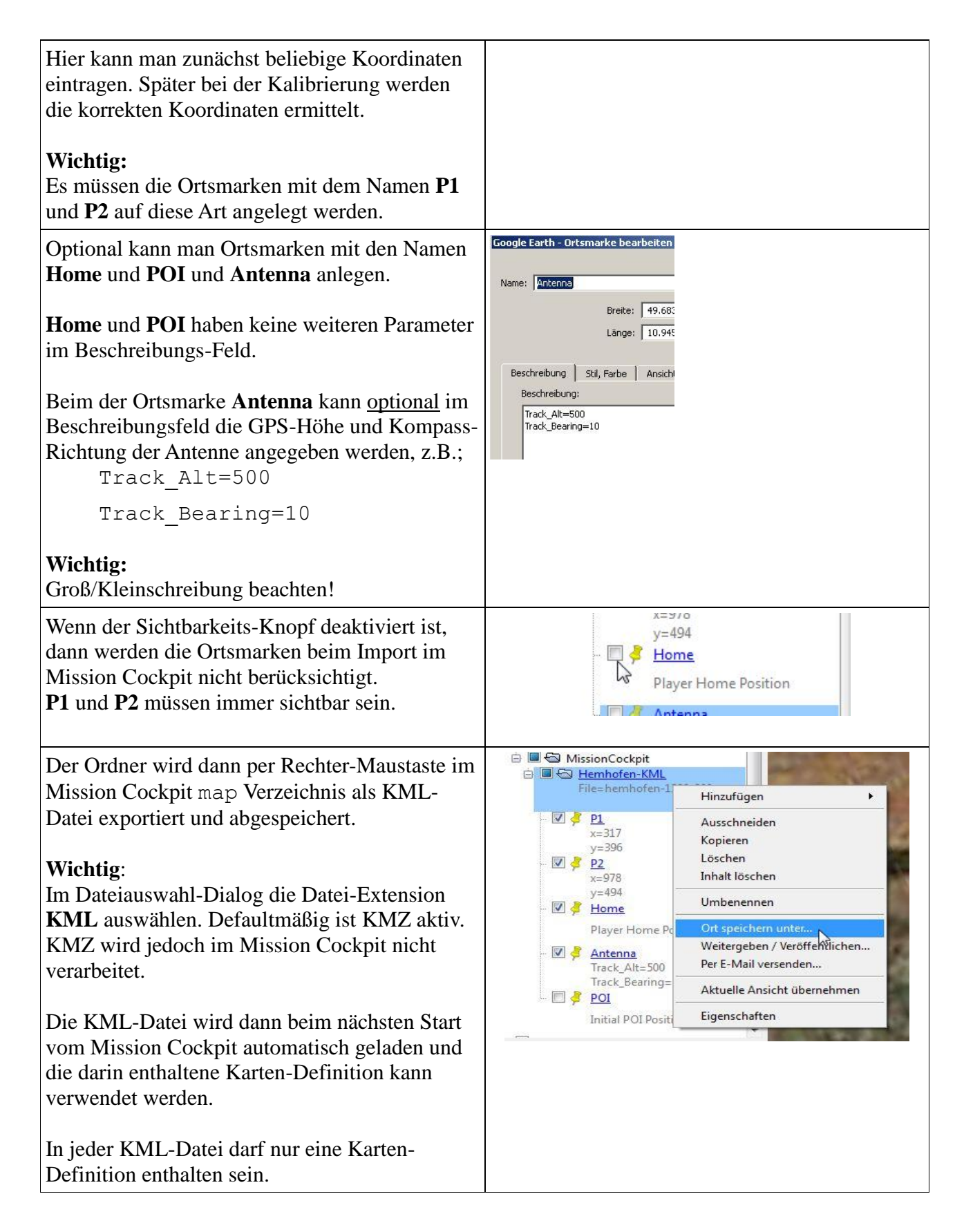

#### <span id="page-10-0"></span>**7.2.3 XML Karten Definition**

Dabei handelt es sich um die ältere Variante, die wesentlich umständlicher in der Handhabung ist. Die XML-Datei muss mit einem Editor manuell angelegt und bearbeitet werden. Die Datei muss der gängigen XML-Syntax entsprechen.

#### **Wichtig:**

Die Datei-Extension der Karten-Definitions-Datei ist .xml

Die XML-Datei hat folgenden Aufbau:

| XML-Datei                                                                                                    | Beschreibung                                                                                                    |
|----------------------------------------------------------------------------------------------------|----------------------------------------------------------------------------------------------------|
| <mkcockpit-maps></mkcockpit-maps>                                                                                                    | <b>Fester Text</b>                                                                                                    |
| <hemhofen< td=""><td>Beginn einer Karten-Definition. Eindeutiger Name<br/>der Karte. Keine Leerzeichen oder Sonderzeichen<br/>verwenden! Die XML-Datei kann mehrere solcher<br/>Karten-Definitionen enthalten.</td></hemhofen<> | Beginn einer Karten-Definition. Eindeutiger Name<br>der Karte. Keine Leerzeichen oder Sonderzeichen<br>verwenden! Die XML-Datei kann mehrere solcher<br>Karten-Definitionen enthalten. |
| Name="Hemhofen"                                                                                                    | Eindeutiger Name der Karte.<br>Keine Leerzeichen oder Sonderzeichen verwenden.                                                                                                    |
| File="hemhofen-800.png"                                                                                                    | Dateiname des Hintergrundbildes                                                                                                    |
| $P1 x = 56$                                                                                                    | Kalibrierungs-Punkt P1: Pixelkoordinate X                                                                                                    |
| P1 $y = 62$ "                                                                                                    | Kalibrierungs-Punkt P1: Pixelkoordinate Y                                                                                                    |
| $P2 x = 778$                                                                                                    | Kalibrierungs-Punkt P2: Pixelkoordinate X                                                                                                    |
| P2 $y = 488$                                                                                                    | Kalibrierungs-Punkt P2: Pixelkoordinate Y                                                                                                    |
| P1 Lat="49.685333"                                                                                                    | Kalibrierungs-Punkt P1: GPS Latitude                                                                                                    |
| P1 Lon="10.950134"                                                                                                    | Kalibrierungs-Punkt P1: GPS Longitude                                                                                                    |
| P2 Lat="43.882949"                                                                                                    | Kalibrierungs-Punkt P2: GPS Latitude                                                                                                    |
| P2 Lon="10.644580"                                                                                                    | Kalibrierungs-Punkt P2: GPS Longitude                                                                                                    |
| Home Lat="49.685333"                                                                                                    | Optional:<br>Home-Position im Player-Mode: GPS Latitude.<br>Wenn nicht angegeben wird die Home-Position vom<br>MK verwendet.                                                           |
| Home Lon="11.945960"                                                                                                    | Optional:<br>Home-Position im Player-Mode: GPS Longitude.<br>Wenn nicht angegeben wird die Home-Position vom<br>MK verwendet.                                                          |
| Track Lat="48.685333"                                                                                                    | Optional:<br>Position der Tracking-Antenne: GPS Latitude.<br>Wenn nicht angegeben wird die Home-Position vom<br>MK verwendet.                                                          |
| Track Lon="11.950134"                                                                                                    | Optional:<br>Position der Tracking-Antenne: GPS Longitude.<br>Wenn nicht angegeben wird die Home-Position vom<br>MK verwendet.                                                         |

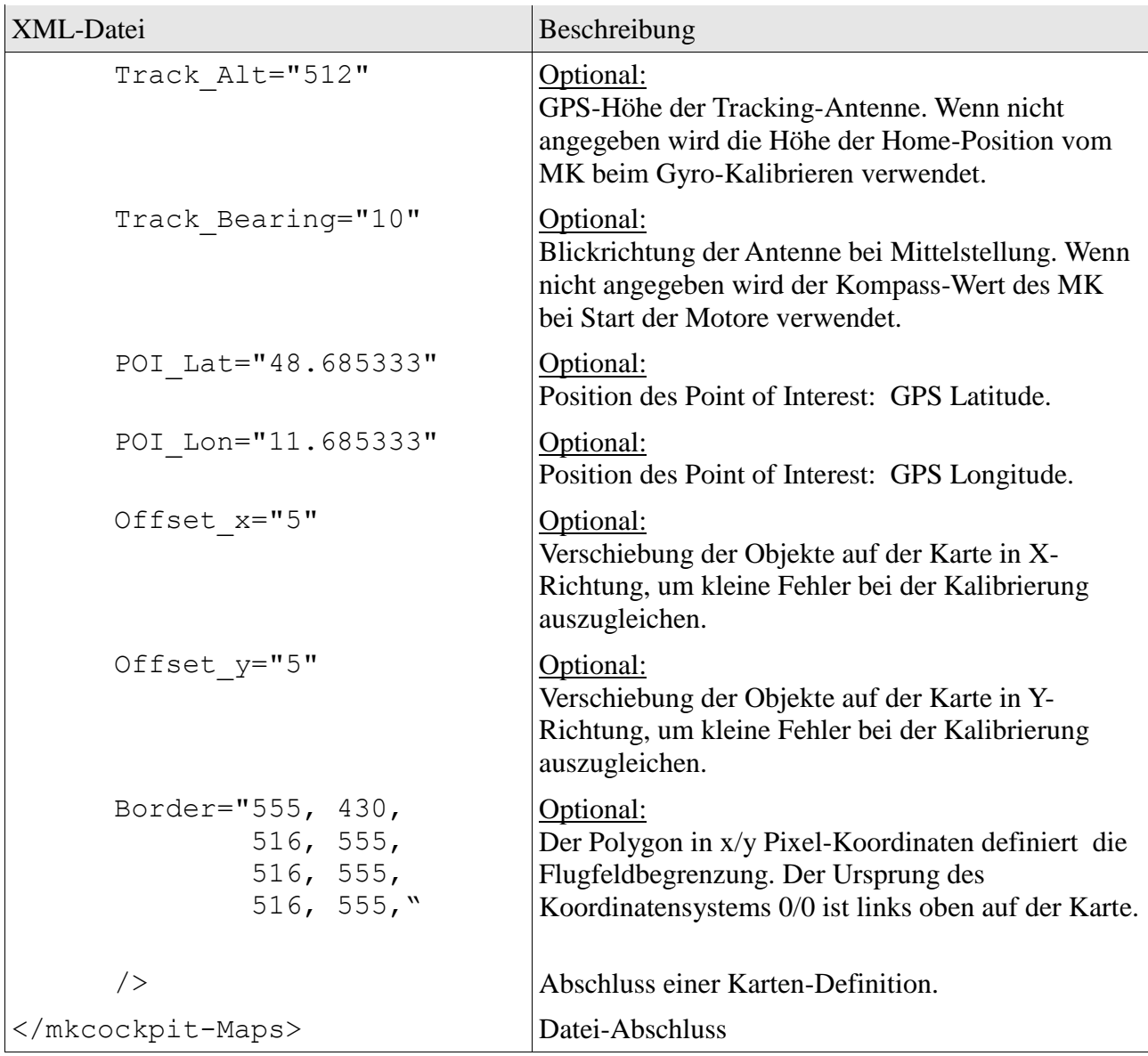

# <span id="page-11-0"></span>**8 Kalibrieren der Karte**

Die Karte muss gewissenhaft kalibriert werden! Davon hängt es ab, wie genau der MikroKopter auf der richtigen Position auf der Karte dargestellt wird.

Der Download einer Karte vom GeoMapTool [http://www.geomaptool.de](http://www.geomaptool.de/) liefert bereits eine kalibrierte Karte. Siehe auch Kapitel [7.2.1](#page-6-3) JPEG/EXIF Karten Definition [vom GeoMapTool.](#page-6-3) In diesem Fall ist keine weitere Kalibrierung erforderlich, du kannst dieses Kapitel überspringen.

Die Kalibrierung erfolgt über die zwei Kalibrierungs-Punkte **P1** und **P2**, für die jeweils die GPS-Koordinaten (Longitude, Latitude) und die x/y Pixel-Koordinaten der Karte ermittelt werden müssen. **P1** und **P2** sollten möglichst weit auseinander liegen, z.B. **P1** links oben und **P2** rechts unten. Am besten sucht man sich zwei markante Punkte auf der Karte, die man leicht wiederfindet.

Abhängig vom Typ der Karten-Definition, KML- oder XML, erfolgt die Kalibrierung unterschiedlich.

# <span id="page-12-0"></span>**8.1 Kalibrieren mit KML Karten Definition**

Im Kapitel [7.2.2](#page-7-0) wurden bereits im Google Earth die beiden Ortsmarken **P1** und **P2** mit provisorischen x/y-Pixelkoordinaten festgelegt. Es müssen nun die richtigen x/y Pixel-Koordinaten ermittelt werden.

Dazu startet man Mission Cockpit mit der zuvor abgespeicherten Karten-Definition (Datei $\rightarrow$ Einstellungen, Reiter: Karte) und klickt mit der linken Maus-Taste auf die Position des Kalibrierungspunktes. Die x/y Koordinaten werden zum einen in der Statuszeile angezeigt und zum anderen in die Windows Zwischenablage kopiert.

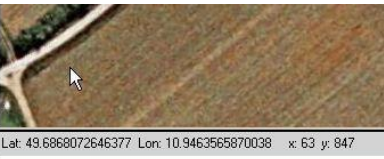

Google Earth - Ort Name: **31** Breite:  $\sqrt{49.6}$ Länge:  $\boxed{10.9}$ Beschreibung | Stil, Farbe | Ansi Beschreibung  $x=317$ <br> $y=396$ 

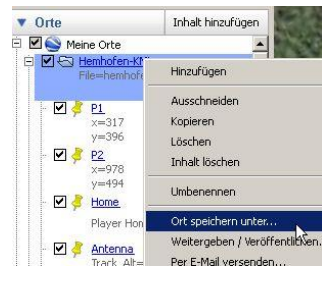

Im Google Earth fügt man dann die Pixel-Koordinaten im Beschreibungs-Feld der entsprechenden Ortsmarke mit Strg-V ein. Die GPS-Koordinaten (Lat, Lon) werden auch mit eingefügt, die sollte man wieder weglöschen.

#### **Wichtig:**

Das muss für beide Kalibrierungs-Punkte **P1** und **P2** durchgeführt werden.

#### **Nicht vergessen:**

Danach muss der Ordner noch einmal als KML-Datei im Mission Cockpit map Verzeichnis gespeichert werden und die alte Datei, die noch die falschen x/y-Koordinaten enthält, überschrieben werden.

Die Kalibrierung ist dann abgeschlossen und die Karten-Definition kann nach einem **Neustart** vom Mission Cockpit verwendet werden.

# <span id="page-12-1"></span>**8.2 Kalibrieren mit XML Karten Definition**

Die GPS-Koordinaten und die dazu passenden x/y Pixel-Koordinaten müssen manuell ermittelt werden und dann manuell mit einem Editor in der XML-Datei bei den Keys P1\_Lat, P1\_Lon, P1\_x, P1\_y, P2\_Lat, P2\_Lon, P2\_x, P2\_y eingetragen werden. Siehe Beschreibung des XML-Dateiformates im Kapitel [7.2.3](#page-10-0) Da dieser Weg eher umständlich und fehleranfällig ist, gehe ich nicht weiter darauf ein.

# <span id="page-13-0"></span>**9 Konfiguration**

Mission Cockpit hat umfangreiche Möglichkeiten zur Konfiguration. Die Konfiguration wird in der Datei mkcockpit.xml gespeichert.

Die Konfiguration kann im Menü Datei Einstellungen geändert werden.

#### **Wichtig:**

Ab Version 0.5.1 werden die meisten Einstellungen bei "OK" oder "Anwenden" sofort übernommen. Bei älteren Versionen werden die Einstellungen erst bei Neustart des Programms wirksam!

#### **Für Experten:**

Die Datei mkcockpit.xml kann auch direkt mit einem geeigneten Text-Editor bearbeitet werden.

 $\Box$ Start Szenario Externe Logging Karte Mission Cockpit MK MK Serielle Kanale Tracking Text To Wegpunkt mkevent.xml Event Konfigurtaionsdatei test kml KML Dateiname KML Datename "<br>Player Modus "<br>Player Pause Mode "<br>Random Modus "<br>Event- oder zeitgesteuert "<br>TX SerialChannel, ExternalCo Play<br>MAP RND<br>WPT .<br>Waypoint Dateiname  $_{0K}$ Abbruch

Um einen guten Kontrast zwischen der Karte und den auf die Karte gezeichneten Objekte zu erhalten kann es erforderlich sein, die Farbe der dargestellten Objekte zu ändern. Farben können angegeben werden als:

- Namen, z.B. red, green, blue, ...
- $\bullet$ RGB Hex-Werte, z.B.  $\#f10000 (= rot)$

# <span id="page-13-1"></span>**9.1 Konfiguration abhängig von der Karten-Definition**

Manchmal kann es erforderlich sein, für ein Flugfeld spezielle Einstellungen zu haben, z.B. andere Farben, damit sich die Objekte auf der Karte besser vom Untergrund abheben, oder z.B. ein anderes Start-Scenario.

Solche Einstellungen kann ab Version 0.2.6 auch direkt in der Karten-Definition hinterlegt werden. Das funktioniert für nahezu alle in der mkcockpit.xml definierten Parameter.

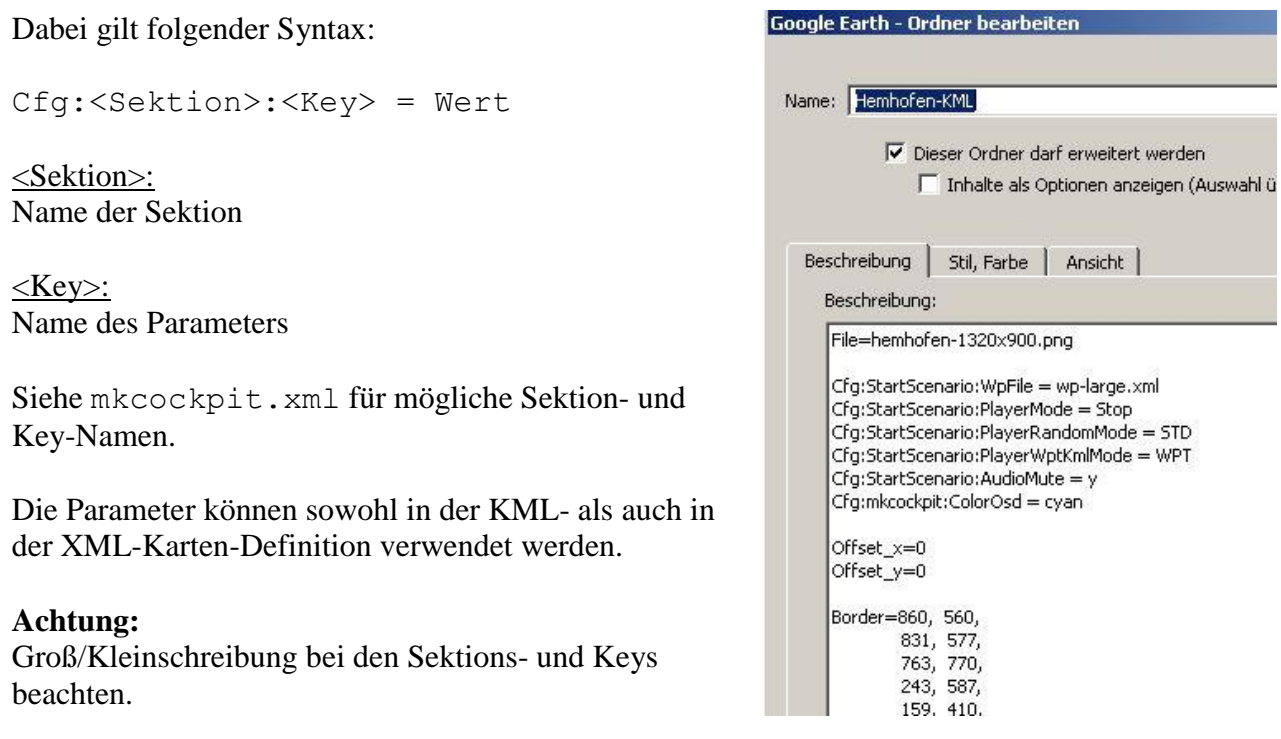

#### **Achtung:**

Parameter, die von der Karten-Definition eingelesen wurden, können programm-intern nicht mehr von den ursprünglichen Einstellungen aus der mkcockpit.xml unterschieden werden. Sie werden somit auch im Einstellungs-Dialog angezeigt und beim Speichern in der mkcockpit.xml gespeichert. Dabei werden ursprüngliche Parameter in der mkcockpit.xml mit den Daten aus der Karten-Definition überschrieben!

# <span id="page-14-0"></span>**10 Start Szenario**

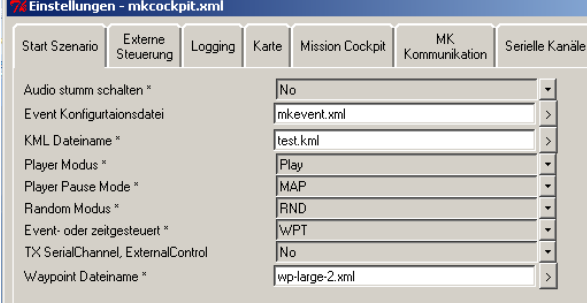

Im Einstellungs-Dialog kann man im Reiter "Start Szenario" Voreinstellungen für den Mission Cockpit Player angeben. Damit kann der Player automatisch sofort nach dem Start des Programms in einen bestimmten Modus geschaltet werden und automatisch eine Wegpunkt- und/oder KML-Datei geladen werden.

# <span id="page-15-0"></span>**11 Daten-Link zum MK**

Mission Cockpit benötigt für den zuverlässigen Betrieb unbedingt einen stabilen Daten-Link zum Debug-Port der Navi-Ctrl. Es werden relativ große Datenmengen bei einer Baudrate von 57.4 kBit übertragen. Kommuniziert wird ausschließlich mit der Navi-Ctrl. Der MK-OSD und MK-Debug Datensatz wird mit einer Frequenz von 10 Hz abonniert. Damit wird eine relativ flüssige Darstellung auf dem Bildschirm erreicht. Im Player-Modus sendet Mission Cockpit die Target-Datensätze mit einer Frequenz von 2 Hz. Die seriellen Kanäle und External-Control werden mit einer einstellbaren Frequenz gesendet.

Das WI.232 Modul im 868 MHz Band hat sich bei mir auch bei großer Entfernung (250 m) als zuverlässig erwiesen.

Bluetooth ist sowohl von der Reichweite als auch vom Fehler-Verhalten (kein Re-Connect bei Verbindungsabbruch) nicht besonders gut geeignet.

Der COM-Port für den Daten-Link wird im Konfigurations-Dialog im Reiter "MK-Kommunikation" eingestellt:

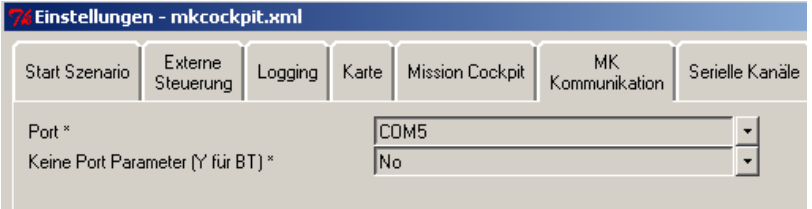

# <span id="page-15-1"></span>**12 Auf dem Flugfeld dargestellte Objekte**

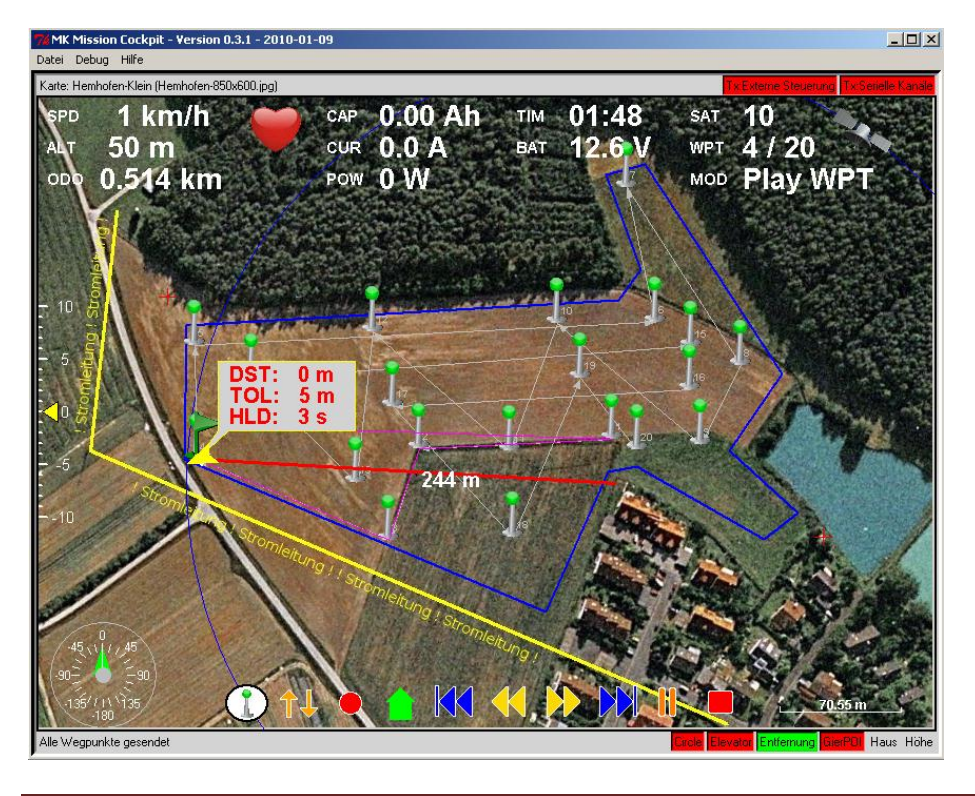

Copyright © 2010 - Rainer Walther – rainerwalther-mail@web.de Seite 16

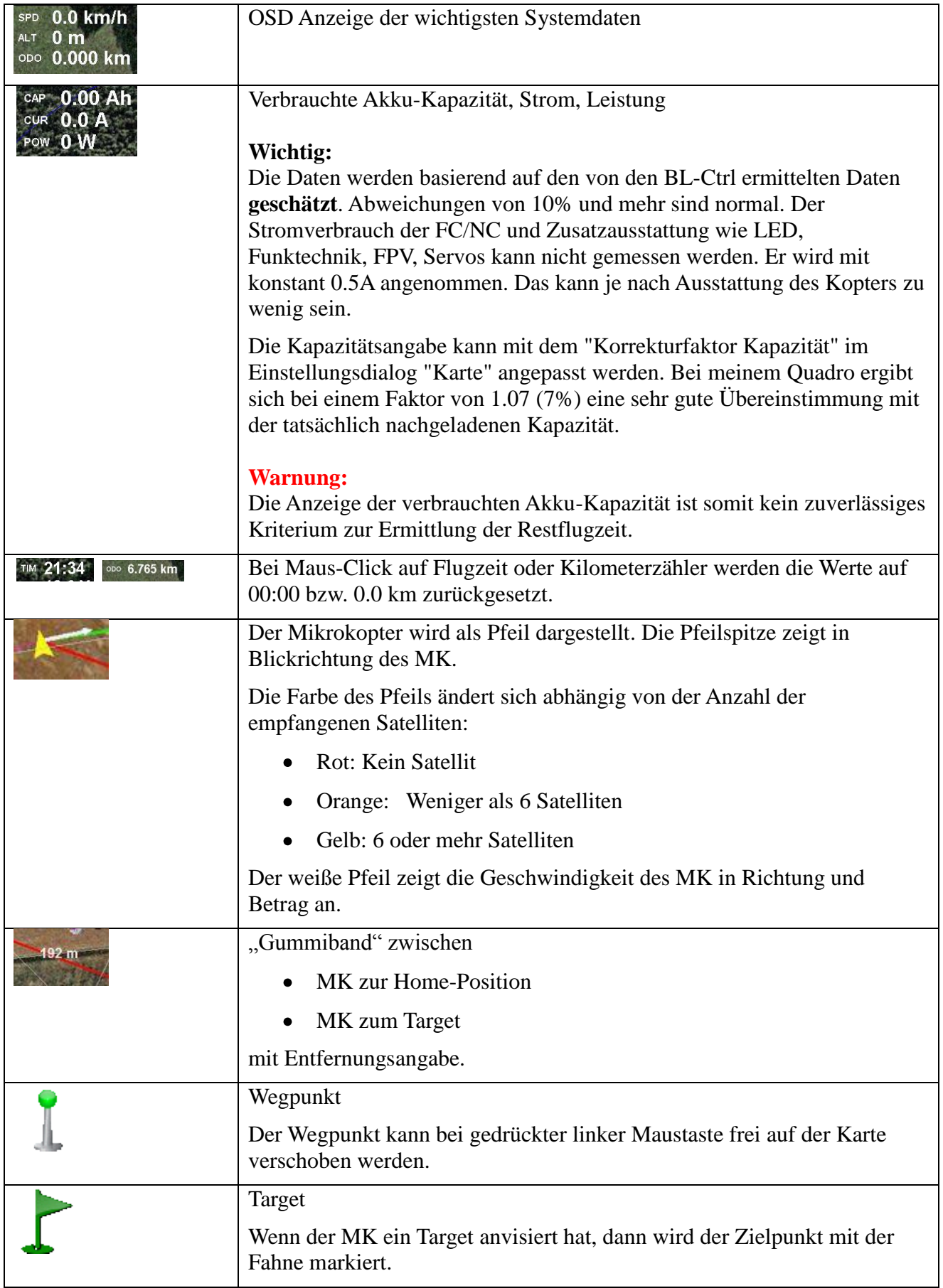

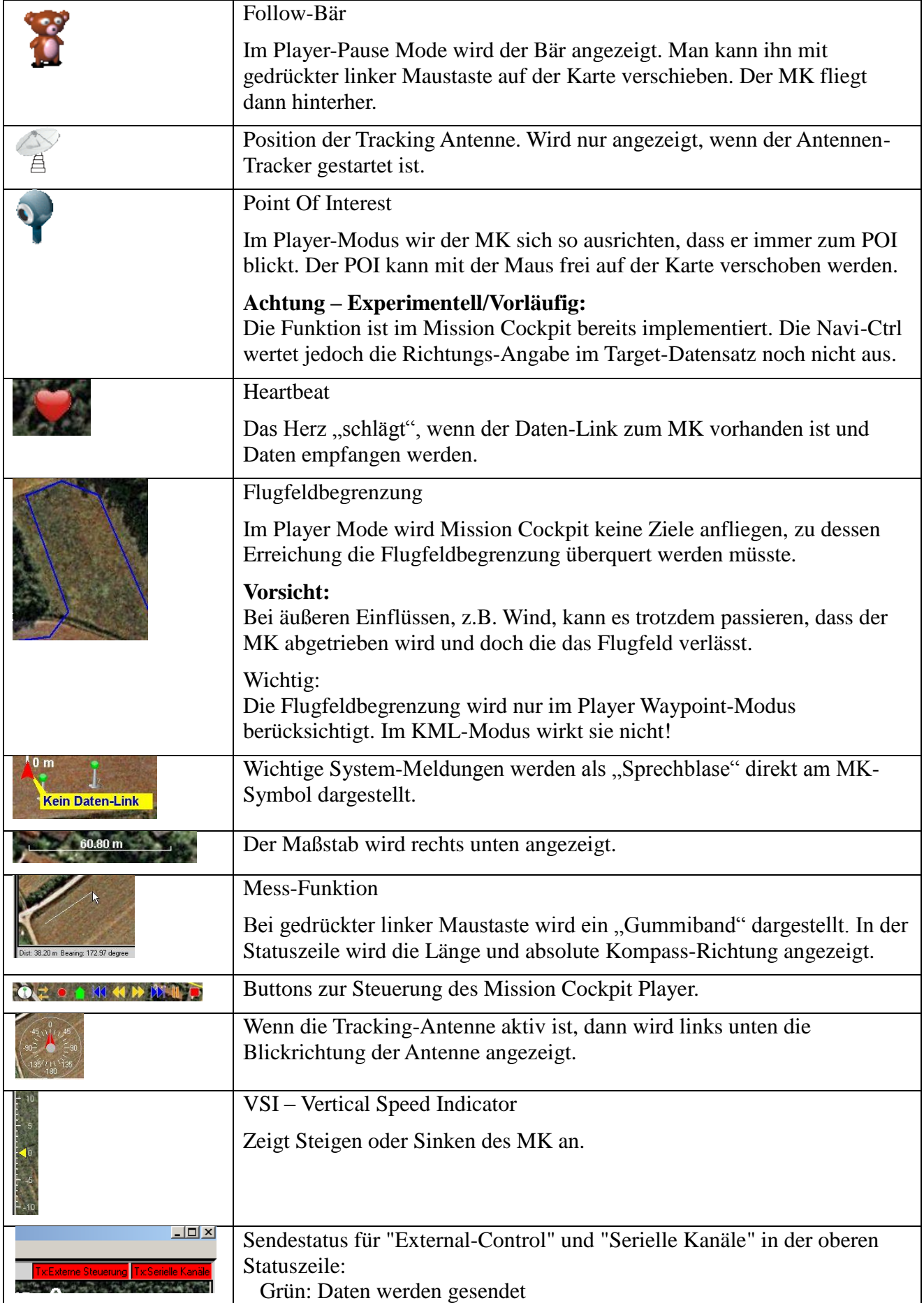

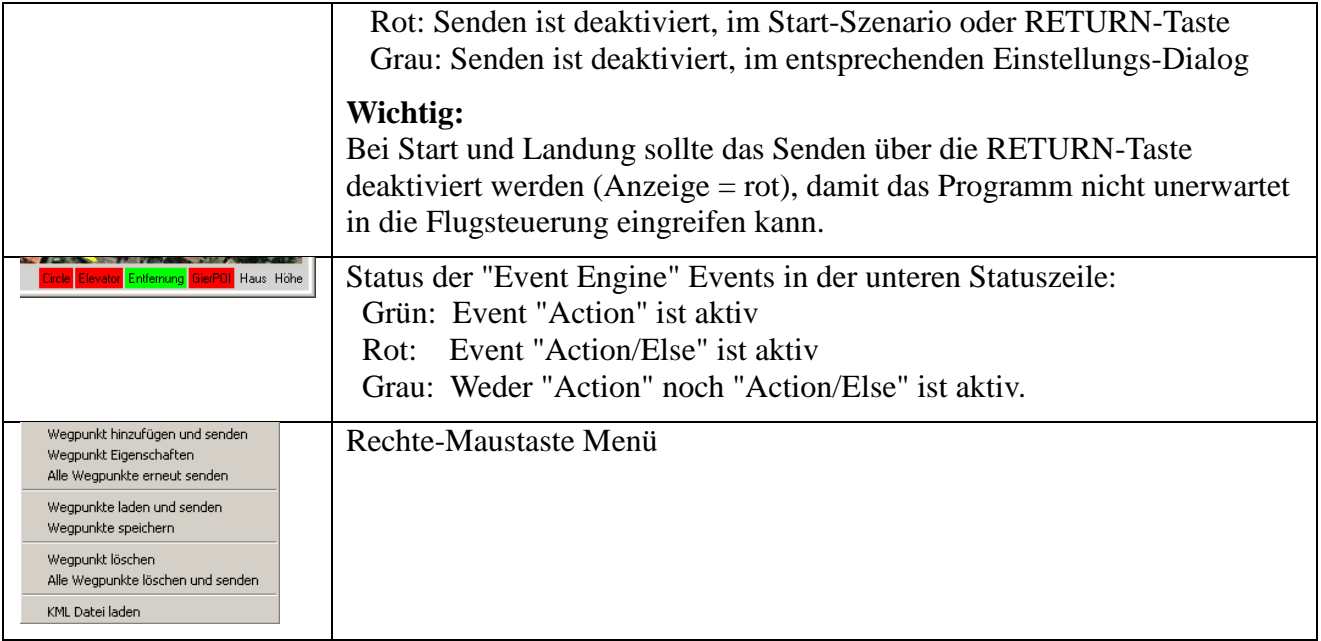

# <span id="page-18-0"></span>**13 Waypoint-Fliegen – Klassischer Navi-Ctrl Modus**

In diesem Modus erfolgt das Abfliegen der Wegpunkte nach den in der Navi-Ctrl implementierten Regeln. Die Aufgabe vom Mission Cockpit ist:

- Verwalten der Wegpunkte
- Übertragen der Wegpunkte zum MikroKopter
- Visualisieren der taktischen Flugdaten

Der MikroKopter fliegt die Wegpunkte selbständig ab, wenn er per Fernsteuerung in den WP/CH Modus geschaltet wird. Die Navi-Ctrl kann momentan max. 20 Wegpunkte aufnehmen. Wenn im Mission Cockpit mehr als 20 Wegpunkte angelegt werden, dann werden von der Navi-Ctrl nur die ersten 20 Wegpunkte berücksichtigt.

Über das Rechte-Maustasten Menü sind folgende Funktionen möglich:

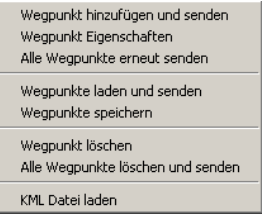

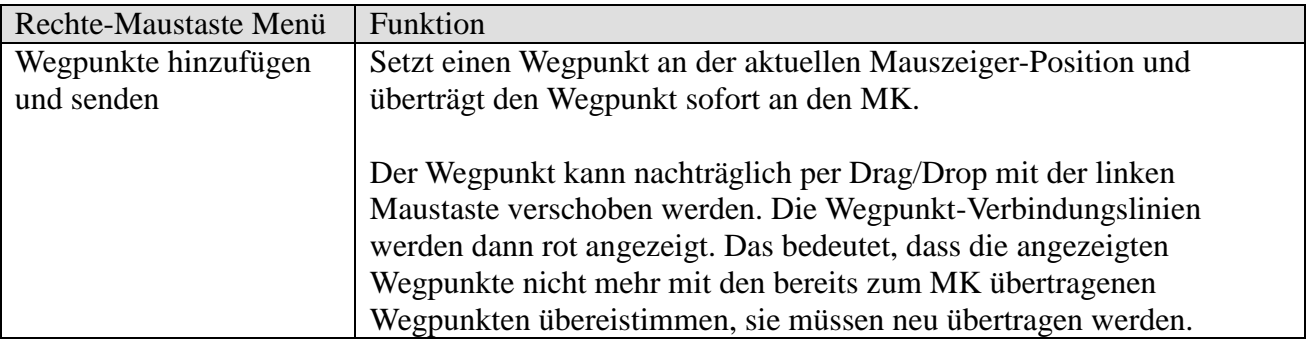

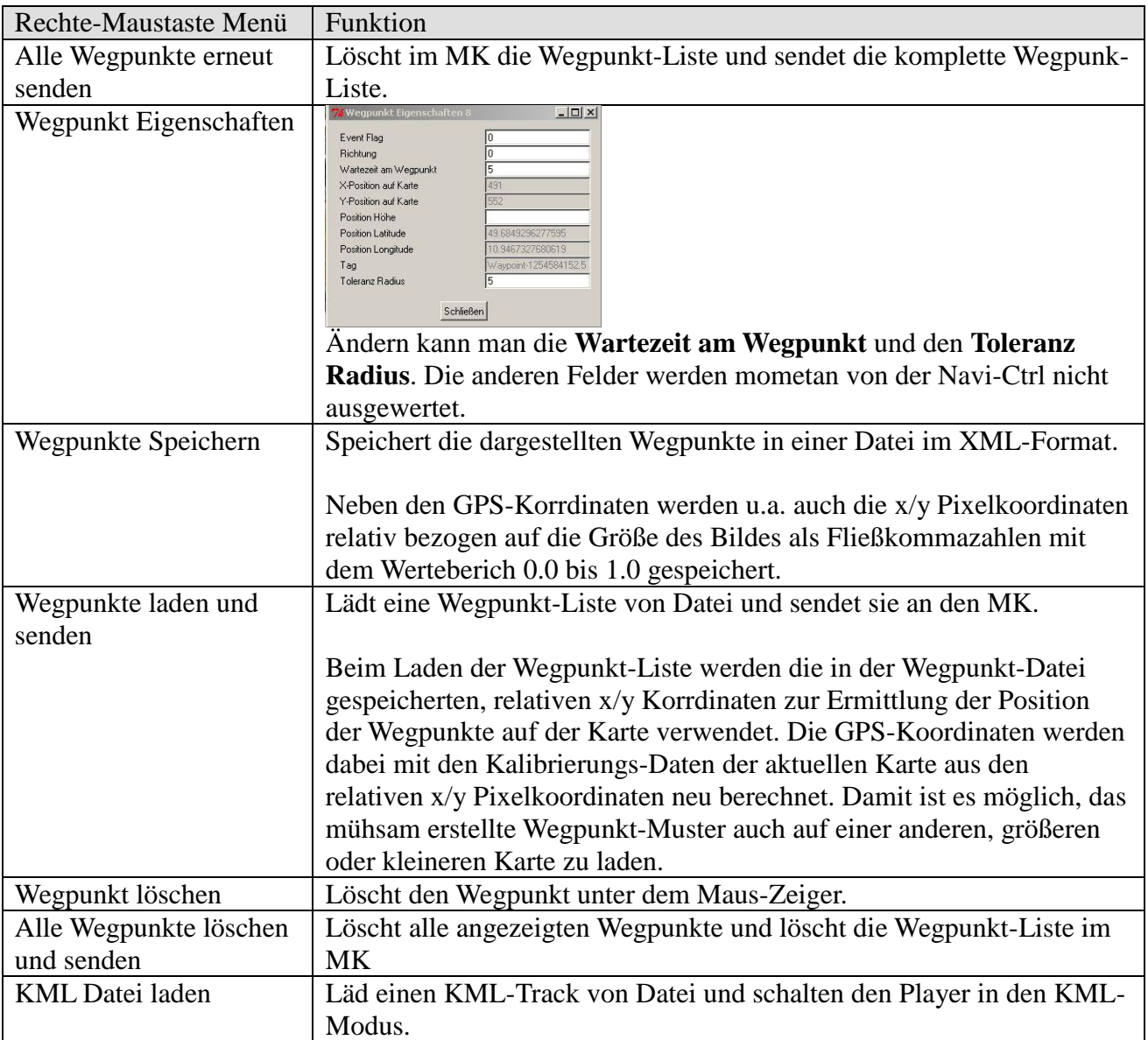

# <span id="page-19-0"></span>**14 Waypoint Player - Vom Mission Cockpit gesteuert**

Der im Mission Cockpit implementierte Waypoint-Player bietet wesentlich mehr Möglichkeiten als das klassische, von der vom NC gesteuerte Waypoint-Fliegen. Der Waypoint-Player überträgt keine statischen Waypoint-Listen an den MK, sondern sendet pro Sekunde zwei Target-Datensätze mit dem nächsten Ziel an den MK. Dadurch kann der Player sehr flexibel und schnell auf die Vorgaben des Piloten reagieren.

Das erfordert aber umso mehr einen sehr stabilen Daten-Link zum MK! Falls der Daten-Link doch einmal versagen sollte kehrt der MK nach 60 sec Holdtime automatisch zur Home-Position zurück.

Zum Fliegen mit dem Waypoint-Player muss der MK per Fernsteuerung in den "Coming Home"-Modus geschaltet werden, so wie auch beim klassischen Wegpunkt-Fliegen.

Da der Waypoint-Player ständig die Position des nächsten Zielpunktes zum MK überträgt kann die Waypoint-Liste geändert oder neue Waypoints hinzugefügt werden, während der MK bereits die Liste abfliegt oder sogar wenn der MK den in Bearbeitung befindlichen Wegpunkt

bereits anfliegt. Eine erneute Übertragung der Wegpunkt-Liste an den MK wie beim klassischen Wegpunkt-Fliegen ist deswegen nicht erforderlich.

Der Waypoint-Player verwendet die gleichen Wegpunkt-Listen wie beim klassischen Wegpunkt-Fliegen. Es gibt jedoch keine Beschränkung für die Anzahl der Wegpunkte. Das Handling der Wegpunkte über das Rechte-Maustaten-Menü ist das gleiche wie beim klassischen Wegpunkt-Fliegen und ist weiter oben im Kapitel [13](#page-18-0) beschrieben.

Zusätzlich gibt es im Wegpunkt-Player die Möglichkeit eine KML-Datei zu laden und den Track zeitgesteuert abzufliegen.

Ärgerlich ist, dass der MK bei Empfang eines Target-Datensatzes kurz piept. Da die Target-Datensätze zweimal pro Sekunde übertragen werden ist das sehr nervig. Ich habe deswegen den Piepser mit einem Stück Klebeband abgeklebt. Er ist dadurch im Flug zwar kaum mehr zu hören, aber eigentlich braucht man das auch nicht, weil die relevanten Daten im Mission Cockpit angezeigt bzw. angesagt werden.

# <span id="page-20-0"></span>**14.1 Steuerung Waypoint Player**

Die Steuerung des Waypoint-Player erfolgt im Prinzip wie bei einem CD-Player. Die Bedienung erfolgt entweder über:

- Maus und die am unteren Bildschirmrand eingeblendeten Symbole
- Tastatur (dürfte beim Fliegen einfacher zu bedienen sein als mit der Maus)
- Einer programmierbaren PC-Fernbedienung, die Tastatureingaben simuliert. Ich verwende z.B. eine X10-Funk-Fernbedienung, die oft Medion-PCs zur Steuerung des MediaCenter beiliegt, oder PS3-Fernbedieung in Verbindung mit EventGhost (www.eventghost.org). Das ist meine bevorzugte Methode.
- Die Mikrosoft Vista Sprachsteuerung kann Tastaureingaben simulieren.

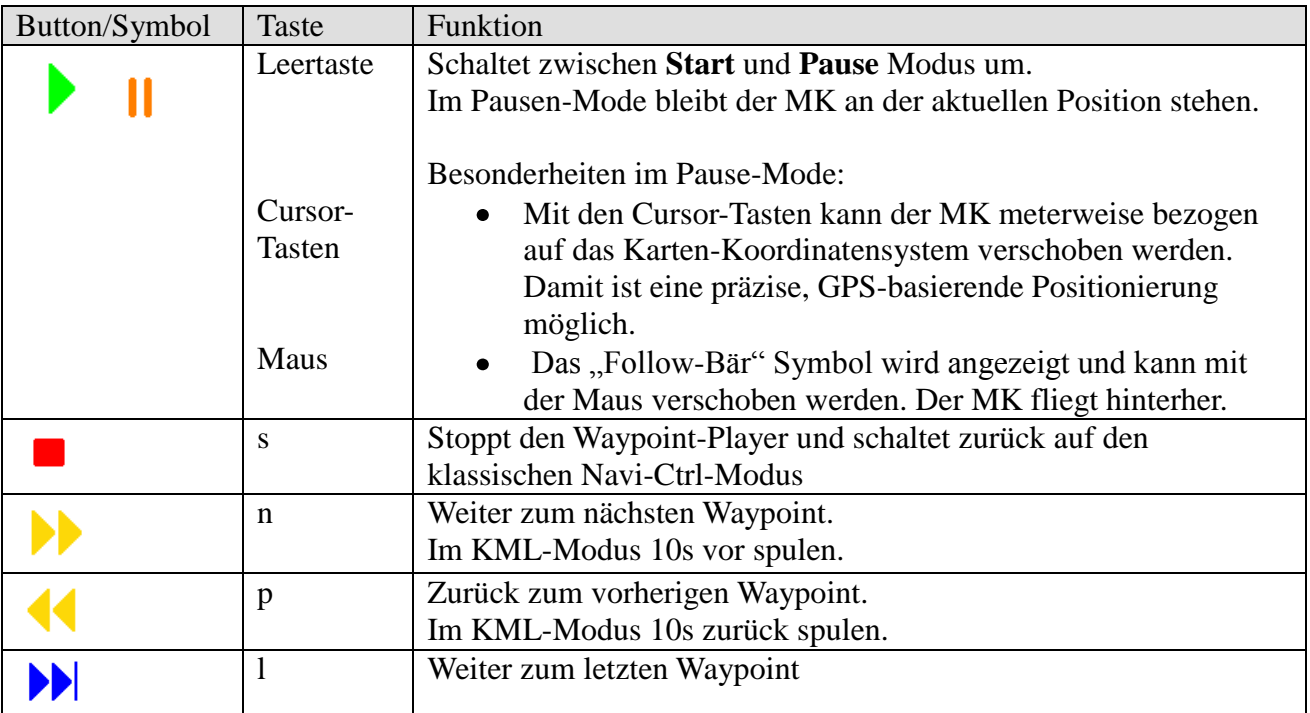

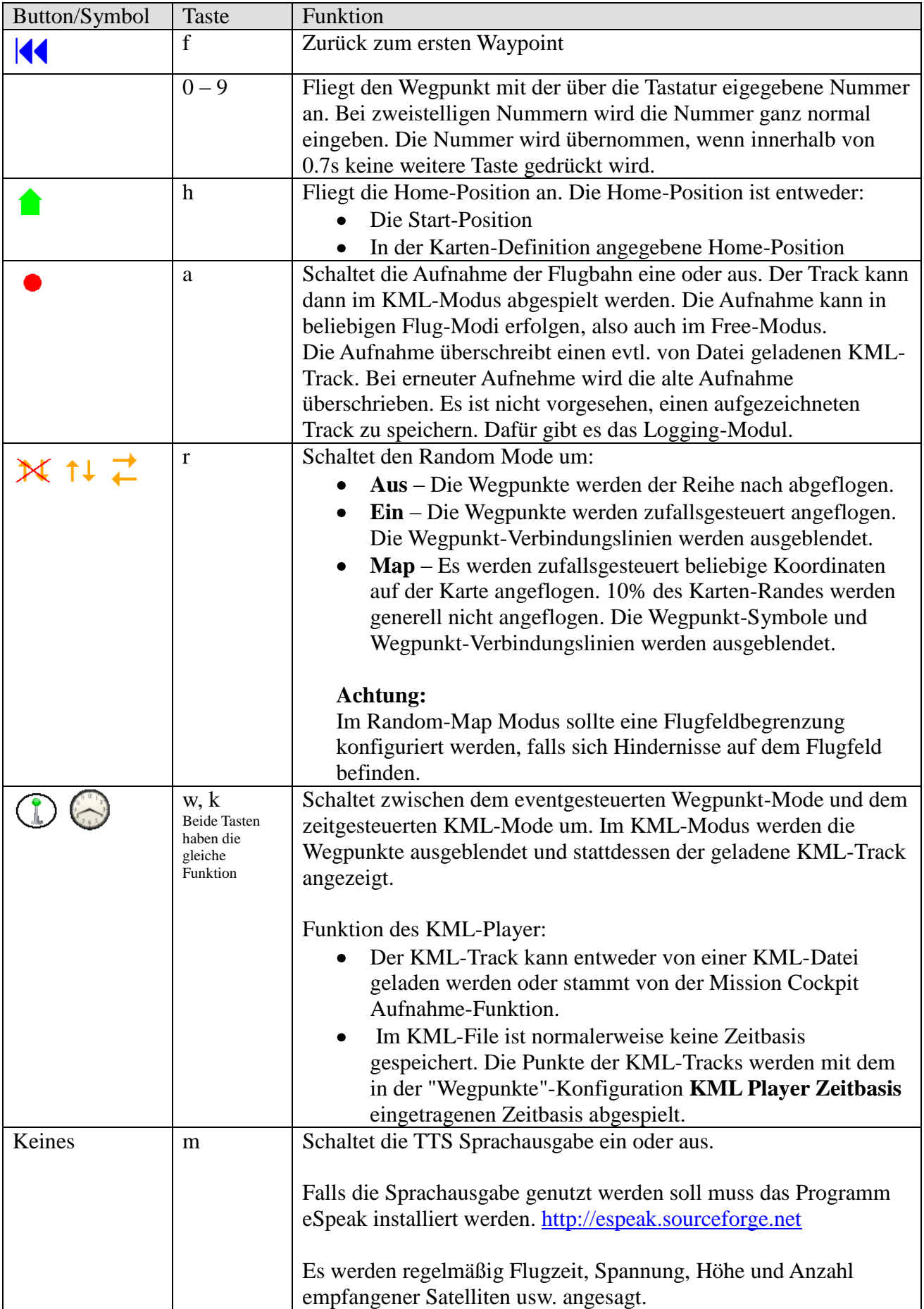

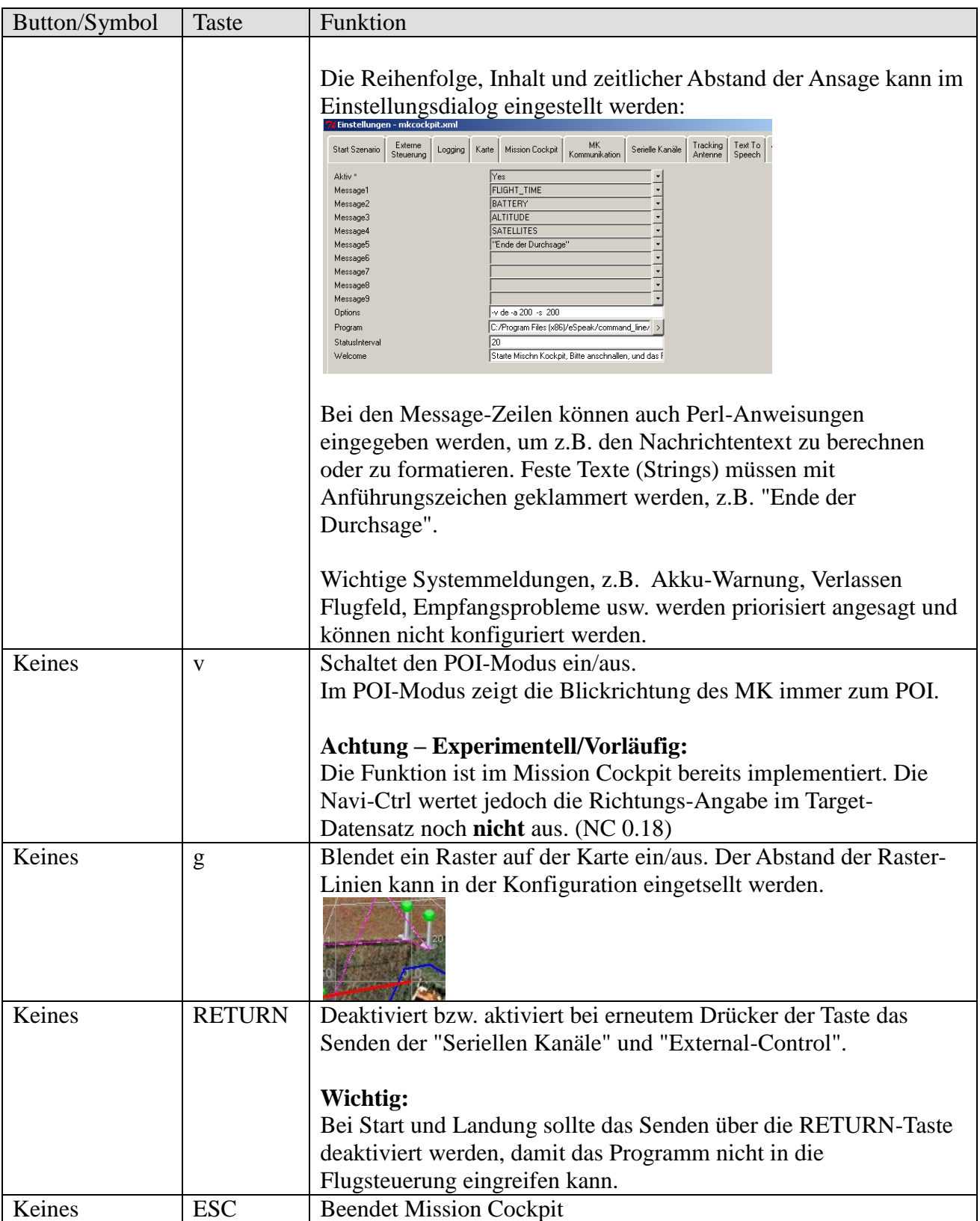

# <span id="page-23-0"></span>**15 Tracking Antenne**

Im Mission Cockpit ist die Ansteuerung für eine Pan/Tilt Antennen-Nachführung implementiert. Damit kann z.B. die Richtantenne einer Video-Übertragungsstecke nachgeführt werden.

Es werden benötigt:

Pololu Micro Serial Servo Controller <http://www.pololu.com/catalog/product/207>

Erhältlich z.B. hier: [http://www.shop.robotikhardware.de/shop/catalog/product\\_info.php?cPath=65&products\\_id=118](http://www.shop.robotikhardware.de/shop/catalog/product_info.php?cPath=65&products_id=118) [http://www.nodna.com/product\\_info.php?products\\_id=721&XTCsid=ljn96a9crlqk37cv2okv27qgo2](http://www.nodna.com/product_info.php?products_id=721&XTCsid=ljn96a9crlqk37cv2okv27qgo2)

oder

Pololu Micro Maestro 6-Channel USB Controller <http://www.pololu.com/catalog/product/1350>

- Zwei Servos für Pan und Tilt, welche mechanisch einen 180 Grad Drehwinkel zulassen. Die Servo werden außerhalb der üblichen Impulslängen mit ca. 0.25-2.75ms angesteuert, um den 180 Grad Drehwinkel zu erreichen. Es können ruhig günstige, langsame Servos mit der Mechanik angemessener Stellkraft verwendet werden.
- Eine passende Pan/Tilt-Mechanik

#### <span id="page-23-1"></span>**15.1 Pololu Micro Serial Servo Controller**

Das Servo-Board wird an eine serielle Schnittstelle am PC angeschlossen. Steckerbelegung am 9-poligen SUB-D RS-232 Stecker:

Pin 3  $\rightarrow$  "RS-232 serial input" vom Servo-Board. Pin 5  $\rightarrow$  GND vom Servo-Board.

Das Servo-Board wird im Pololu-Modus angesteuert, also den Jumper nicht stecken. Das Pan-Servo (horizontal) wird am ersten Servo-Stecker angeschlossen. Das Tilt-Servo (vertikal) wird am zweiten Servo-Stecker angeschlossen.

# <span id="page-23-2"></span>**15.2 Pololu Micro Maestro 6-Channel USB Controller**

```
Pololu Maestro Control Cente
Im Pololu Controll Center muss einer der 
                                                                                 File Device Edit Help
beiden USB Modi eingestellt werden, damit 
                                                                                 Connected to: \boxed{\text{\#00002931}} \rightarrow Firmware version: 1.01
                                                                                Status | Errors | Channel Settings | Serial Settings | Sequence | Script |
der Controller Kommandos vom USB-Port 
                                                                                Serial mode
                                                                                 Senarmode.<br>
C USB Dual Port
entgegen nimmt.
                                                                                O USB Chained
                                                                                UART, fixed baud rate: 38339
                                                                                UART, detect baud rate
Im Mission Cockpit muss der virtuelle COM-
                                                                                Filmable CRC
Port vom Pololu Command-Port eingestellt
                                                                                 Device Number: 12
                                                                                Mini SSC offset: \frac{2 \times 10^{-10} \text{ m/s}}{0.00 \times 10^{-10} \text{ m/s}}werden. (Screenshot hab ich leider keinen)Never sleep (ignore USB suspend)
```
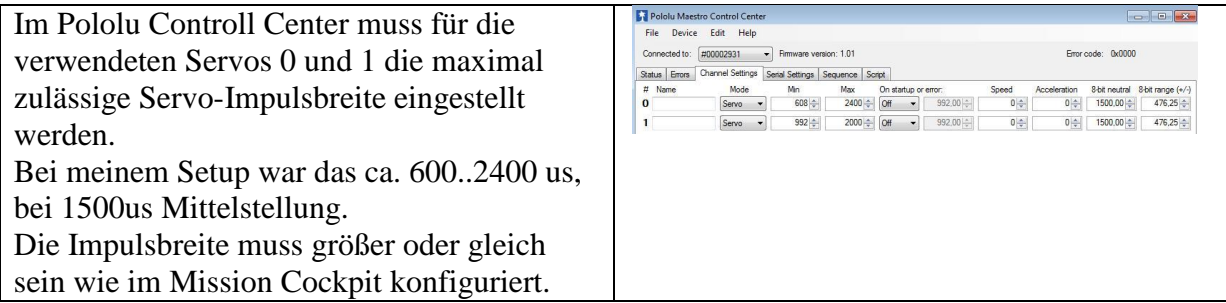

Das Pololu Controll Center kann man auch parallel zum Mission Cockpit laufen lassen und im Reiter "Status" die Servobewegung beobachten.

# <span id="page-24-0"></span>**15.3 Konfiguration**

Info: Ab Version 0.4.2 haben sich die Parameter geändert.

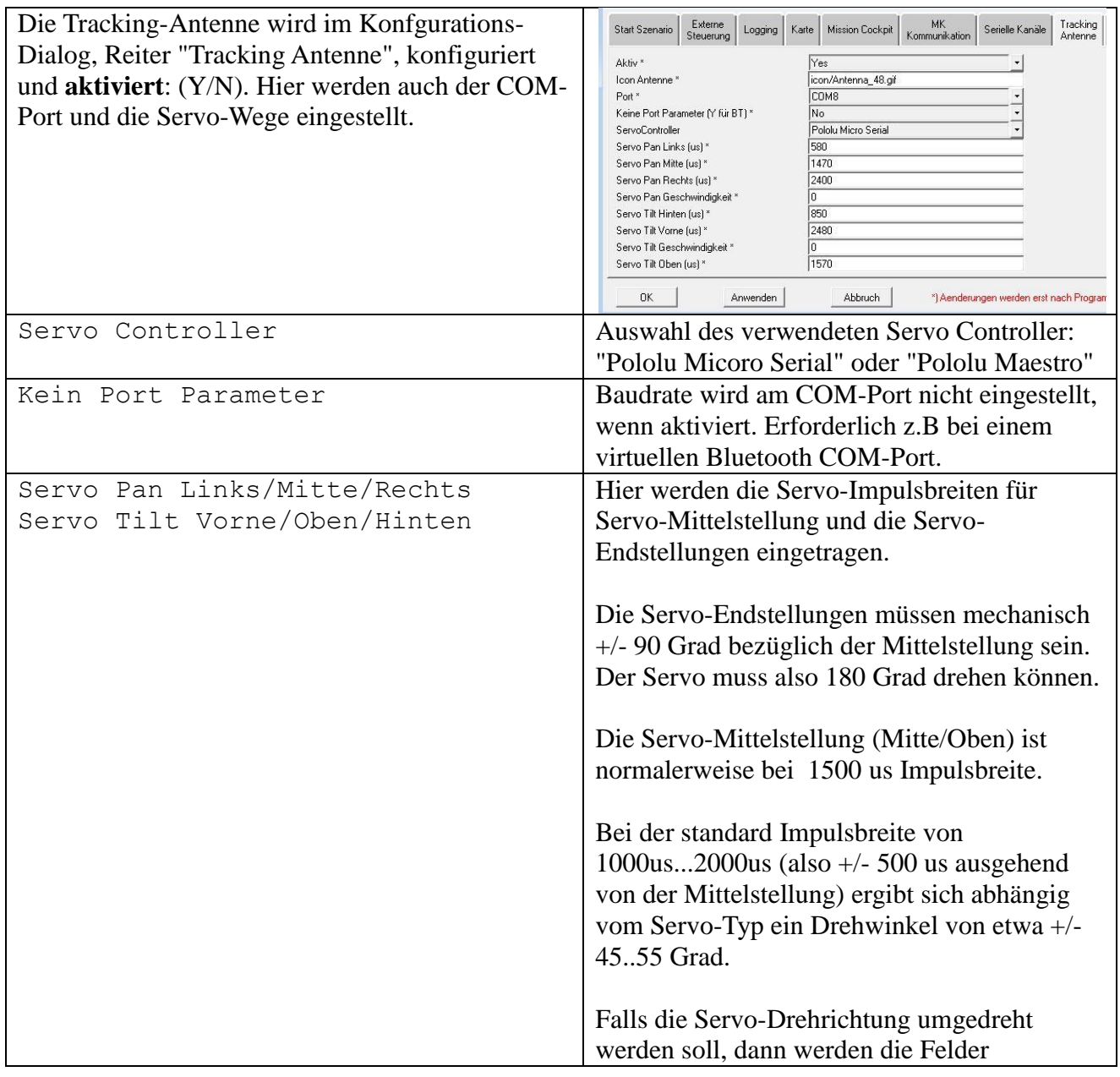

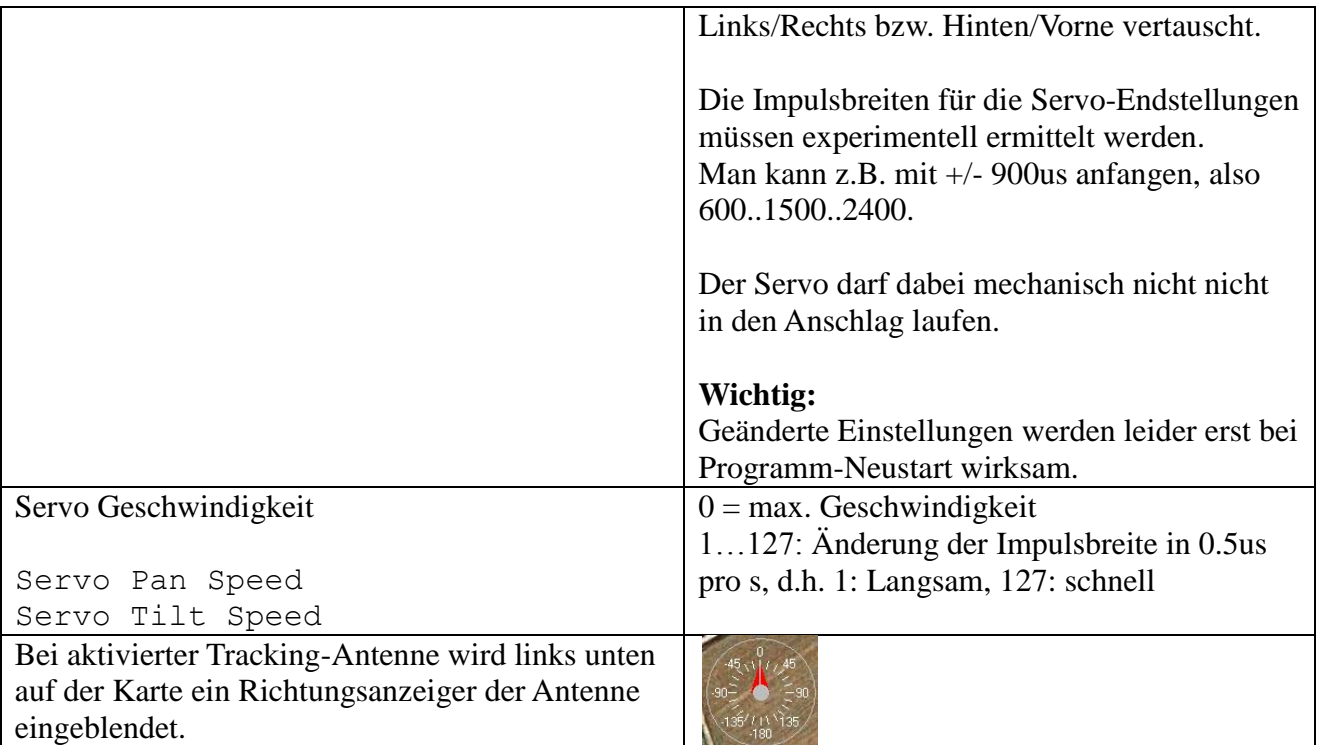

Der Tracker berechnet die erforderliche Antennenausrichtung aus dem Standort der Antenne und den über den Daten-Link vom MikroKopter gesendeten GPS Position und Höhen-Daten. Dazu benötigt der Tracker für den Standort der Antenne die GPS-Koordinaten, GPS-Höhe und Kompass-Richtung bei Antennen-Mittelstellung. Die benötigten Daten übernimmt der Tracker vom MikroKopter. Dazu stellt man den MK beim Start vor die Antenne, der MK zeigt dabei genau in die gleiche Richtung wie die Blickrichtung der Antenne in Mittelstellung. Beim Start der MK-Motoren werden die Daten vom MK übernommen.

Falls der Standort der Antenne vom Startpunkt des MK abweicht können diese Werte auch optional in der Karten-Definition hinterlegt werden, siehe Kapitel [7.2.](#page-6-2)

Die Antenne kann auch nach "hinten" sehen. Das Pan- und Tilt-Serve "flippen" dabei um 180 Grad. Das sollte beim mechanischen Aufbau der Tracker-Mechanik berücksichtigt werden.

# <span id="page-25-0"></span>**15.4 Standalone Betrieb ohne Oberfläche**

Der Tracker kann auch standalone ohne die Mission Cockpit Oberfläche direkt von der CMD-Shell gestartet werden.

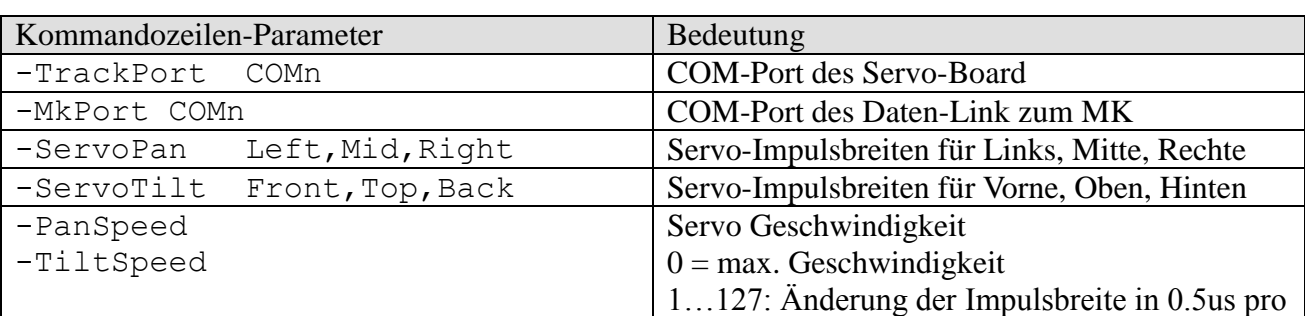

Programmaufruf: track.pl <optional Parameter>

s, d.h. 1: Langsam, 127: schnell

Werden Parameter nicht angegeben, dann werden die Daten vom MikroKopter übernommen. Die Meldung beim Start Map "" not found in map.pl. Using "Default" map kann ignoriert werden.

Zum Test der Antenne kann der direkte Aufruf hilfreich sein, weil dann sofort nach Programmstart der Tracker mit der Servo-Test Sequenz startet und sich die Servos bewegen müssen.

# <span id="page-26-0"></span>**16 Simulator**

Ab Version 0.2.7 enthält Mission Cockpit einen MikroKopter Simulator. Damit kann man die Funktion und das Verhalten des Programms ausprobieren, ohne den MikroKopter im Flug zu gefährden. Der Simulator eignet sich auch sehr gut zum Test und zum Einstellen der Antennen-Tracker Mechanik.

Der Simulator wird im Mission Cockpit Debug-Menü gestartet. Er läuft in einem eigenen Toplevel-Window und ist damit nahezu unabhängig vom Hauptprogramm. Der Simulator schreibt direkt auf den internen OSD Datensatz-Hash. Das ist der gleiche Datensatz, der auch im normalen Flugbetrieb vom MK gesendet wird. Weiterhin liest der Simulator die vom Mission Cockpit berechneten Target-Datensätze, die auch an den MK gesendet werden.

Im Simulator-Betrieb sollte der MK ausgeschaltet sein, sonst gibt es Datensalat im OSD-Datensatz. Die COM-Schnittstellen sollten aber aktiv sein, da Mission Cockpit auch im

Simulator-Betrieb Daten an die COM-Schnittstellen sendet. Die im Simulator dargestellten Steuerelemente entsprechen den Datenelementen des vom MK gesendeten OSD-Datensatzes. Der Simulator ist somit im Prinzip ein graphischer Editor für den OSD-Datensatz. Es werden nur die vom Mission Cockpit ausgewerteten Daten vom OSD-Datensatz angezeigt. Weil die Eingabe der GPS-Koordinaten mit Schieberegler oder Eingabefelder nicht besonders gut zu bedienen ist hat der Simulator noch mal eine verkleinerte Darstellung der Flugfeld-Karte. Auf der Karte werden die Positionen der Objekte als farbige Kreise dargestellt:

- MikroKopter: gelb
- Target: grün
- Home-Position: rot

Die Kreise kann man mit der Maus verschieben und damit die GPS-Positionen einstellen. Mit etwas Geschick gelingt die Positionierung ganz gut.

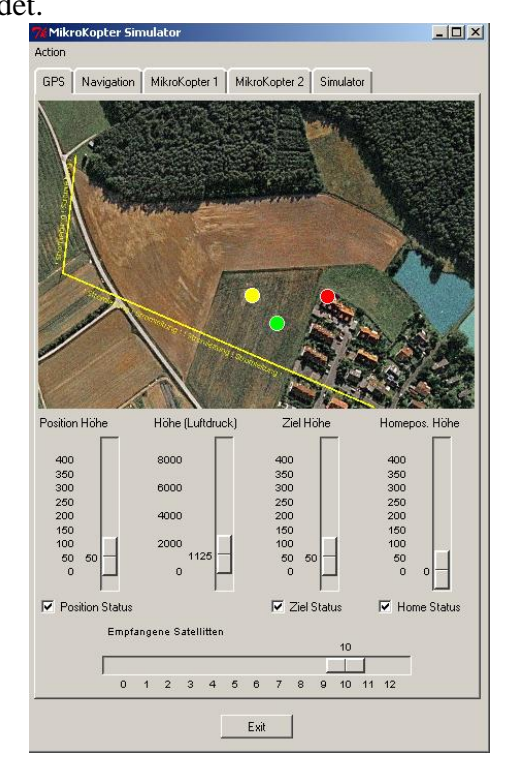

#### <span id="page-27-0"></span>**16.1 Manueller Modus**

Nach dem Start ist der Simulator im **manuellen** Modus. Nun hat der Anwender die Aufgabe die normalerweise vom MK gesendeten OSD-Daten einzustellen. Reaktion der Eingaben wird live auf der Mission Cockpit Karte dargestellt. Man kann auch Zustände einstellen, die normalerweise nicht vorkommen.

Um den Mikrokopter zum "Fliegen" zu bringen müssen einige Einstellungen vorgenommen werden. Dazu sind Kenntnisse der Funktion des MK und des OSD-Datensatzes erforderlich. Um das zu vereinfachen gibt es im Action-Menü einige Makros, die einem die Arbeit abnehmen.

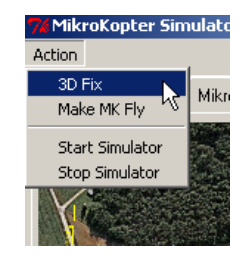

Die Vorgehensweise zum Start könnte z.B.folgendermaßen aussehen:

- Action **3D Fix** aktiviert den Satellitenempfang.
- Auf der Simulator-Karte das gelbe MK-Symbol auf die gewünschte Home-Position stellen. Optional für Tracking-Antennen Anwender die Kompass-Richtung im Reiter "Mikrokopter" einstellen.
- Erneut Action **3D Fix** stellt die Home-Position auf die aktuelle MK-Position ein.
- Action Make MK Fly startet die Gyro Kalibierungs-Sequenz, startet die Motore … der MK fliegt.

# <span id="page-27-1"></span>**16.2 Automatik Modus**

Nach Aktivieren des Simulators im Action-Menü übernimmt der Simulator die Flugkontrolle. Er liest die vom Mission Cockpit gesendeten Target-Datensätze und berechnet daraus die OSD-Datensätze.

#### **Wichtig:**

Im Simulator Modus wird das Verhalten des MK simuliert, so als ob er sich im Mission Cockpit Player Modus befindet. Deswegen muss Mission Cockpit im Player Modus geschaltet sein. Der klassische Navi-Ctrl Modus wird nicht simuliert.

Die Flugphysik ist sehr einfach. Es wird eine Bewegung mit konstanter Beschleunigung und einer maximalen Geschwindigkeit simuliert, mit Abbremsen am Zielpunkt.

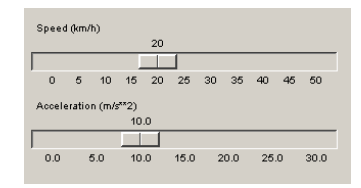

Die max. Geschwindigkeit und Beschleunigung kann im "Simulator"-Tab vorgegeben werden.

# <span id="page-27-2"></span>**17 Logging**

Mission Cockpit protokolliert automatisch lokal auf dem PC folgende Daten:

- Alle Daten der NC-OSD und NC-Debug Datensätze im CSV-Format.  $\bullet$
- Track im KML-Format
- Track im GPX-Format

Im Konfigurations-Dialog kann das Ablage-Verzeichnis der Logs und das Logging-Intervall eingestellt werden.

Das Interval bis runter auf 0.1s ist möglich und zum Aufspüren von kurzzeitigen Störungen manchmal sinnvoll, z.B. bei kurzzeitigen Empfangsausfällen.

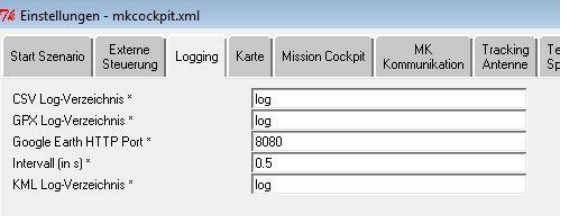

Falls der MK mal "abhanden" kommt ist das serverbasierende Logging mit der darin enthalten GPS-Position zum Wiederfinden des MikroKopter sehr nützlich.

Im Simulatorbetrieb ist das Logging deaktiviert.

# <span id="page-28-0"></span>**18 Google Earth Server**

Mission Cockpit verfügt über einen eingebauten Webserver, der KML-Tracks für Google Earth Clients zur Verfügung stellen kann. Damit kann der Flug über das Internet betrachtet werden.

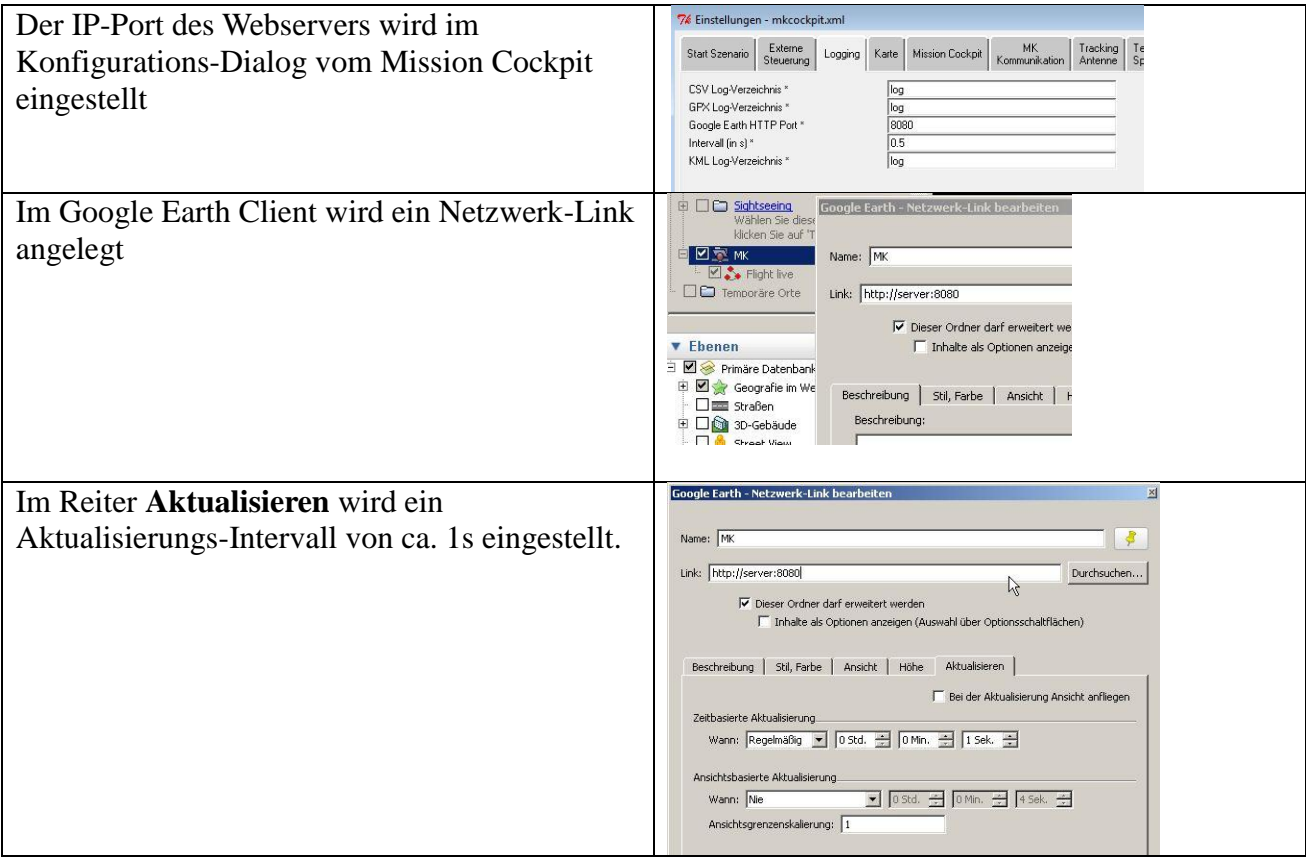

# <span id="page-28-1"></span>**19 Externe Steuerung des MikroKopter**

Ab Version 0.4.0 unterstützt Mission Cockpit einen Joystick und/oder eine 3D-Maus als Eingabegerät. Die Steuerung des Mikrokopter erfolgt über die "Serielle Kanäle" oder die "External Control" Software-Schnittstelle an der NC.

#### <span id="page-29-0"></span>**19.1 Eingabegerät: Joystick**

Es werden handelübliche PC-Joysticks mit max. 6 analogen Achsen und 12 Schaltknöpfen unterstützt.

#### **Wichtig:**

Es wird derjenige Joystick verwendet, der bei den erweiterten Gamecontroller-Einstellungen in der Systemsteuerung als bevorzugtes Gerät eingestellt ist:

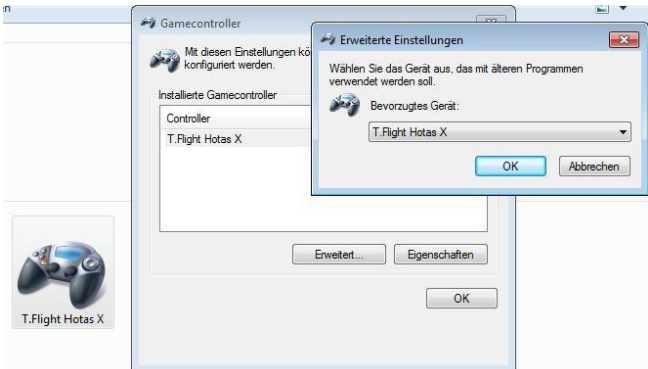

De aktuellen Joystick-Daten können im Debug-Menü "Joystick/3D-Mouse" angezeigt werden.

#### <span id="page-29-1"></span>**19.2 Eingabegerät: 3D-Maus**

Es wird die 3D-Maus "Space Navigator" von 3Dconnexion unterstützt. Die Maus hat 6 analoge Achsen und zwei Schaltknöpfe.

Die aktuellen 3D-Maus-Daten können im Debug-Menü "Joystick/3D-Mouse" angezeigt werden.

Eigentlich sollte man diese Maus nicht empfehlen, denn der Hersteller liefert keine standard Joystick- oder Maus-Treiber mit. Die Anwendung muss die Maus direkt unterstützen. Das können i.d.R. nur CAD-Programme und Google Earth. Ansonsten kann man die Maus nur als schicken Briefbeschwerer verwenden. Es hat mich einiges an Nerven gekostet, die Maus über ein EXE-Progeamm, das im Verzeichnis "bin" liegt, an Mission Cockpit anzubinden.

#### <span id="page-29-2"></span>**19.3 Steuerung über "Serielle Kanäle"**

Seit FC 0.78 / NC 0.18 verfügt der Mikrokopter über 12 "Serielle Kanäle", die vom Mission Cockpit aus angesteuert werden können. Im Mikrokopter-Tool kann dann der entsprechende serielle Kanal einer Steuerfunktion zugeordnet werden.

Falls die seriellen Kanäle verwendet werden sollen muss das Senden der seriellen Kanäle im Einstellungsdialog aktiviert sein:

Serielle Kanäle senden  $\overline{\mathbb{N}}$ o

Der Sendestatus ist in der oberen Statuszeile ersichtlich:

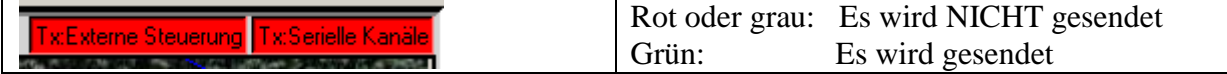

Mit der RETURN-Taste kann zusätzlich zwischen "NICHT Senden" und dem im Einstellungsdialog eingestellen Sendemodus umgeschaltet werden.

#### **Wichtig:**

Bei Start und Landung sollte das Senden deaktiviert sein, z.B. mit der RETURN-Taste, damit das Programm nicht unerwünschte Steuerkommandos zum MK schickt.

Die Mikrokopter-Konfiguration erlaubt es nicht, einen seriellen Kanal zur Steuerung der Flugfunktionen (Roll, Nick, Gier, Gas) zu verwenden. Das kann jedoch über die "External Control" Steuerung erfolgen ... siehe nächstes Kapitel.

Die zum Mikrokopter gesendeten Daten können im Debug-Menü "Serielle Kanäle" angezeigt werden.

Der Wertebereich der seriellen Kanäle geht von -125 bis 125.

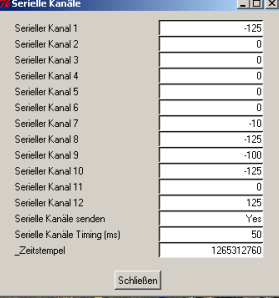

#### <span id="page-30-0"></span>**19.4 Steuerung über "External Control"**

Seit NC 0.18 ist die "External Control" Steuerung auch über die NaviCtrl möglich. Damit kann Mission Cockpit direkten Einfluss auf die Steuerfunktionen (Nick, Roll, Gier, Gas, Höhe) nehmen.

Falls External-Control verwendet werden soll muss das Senden im Einstellungsdialog aktiviert werden:

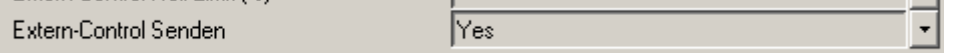

Der Sendestatus ist in der oberen Statuszeile ersichtlich:

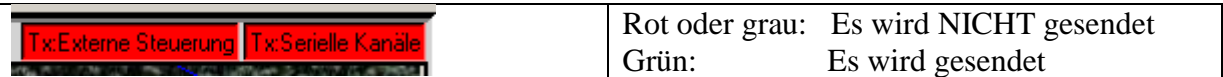

Mit der RETURN-Taste kann zwischen "NICHT Senden" und dem im Einstellungsdialog eingestellen Sendemodus umgeschaltet werden.

#### **Wichtig:**

Um "External Control" zu aktivieren muss im Kopter-Tool die Einstellung "Externe Kontrolle" auf einen Wert größer als 128 eingestellt sein.

#### **Warnung:**

Über "External Control" bekommt das Programm Mission Cockpit die direkte Kontrolle über die Steuerfunktionen des MK. Es können gefährliche Situationen eintreten, auf die der Anwender entsprechend reagieren können muss!

Anfänger sollen "External Control" keinesfalls aktivieren! Das ist nur etwas für Anwender, die wissen was sie tun und sich über die Risiken bewusst sind!

#### **Warnung:**

Bei Start und Landung muss das Senden deaktiviert sein, z.B. mit der RETURN-Taste, damit das Programm nicht unerwünschte Steuerkommandos zum MK schicken kann.

#### **Warnung:**

Die Steuerung von Nick/Roll/Gier/Gas über "External Control" und dem seriellen Daten-Link ist als **experimentell** anzusehen. Für eine direkte Steuerung des MK ist die Datenübertragung zu unsicher und zu langsam.

#### **Warnung:**

"External Control" darf nur aktiviert werden, wenn der Anwender mit der Funktion und dem Verhalten des Systems vertraut ist.

# **Wichtig:**

External Control muss im Mission Cockpit Einstellungsdialog und am besten auch im Kopter-Tool deaktiviert sein, wenn man die Funktionalität nicht verwendet,

# **Wichtig:**

Beachte folgende Hinweise bei aktiviertem External-Control:

- Der Gas-Stick am Sender bestimmt das maximal mögliche Gas. Der Gas-Stick muss also entsprechend hoch eingestellt sein, damit Mission Cockpit auch Gas geben kann.
- Im Umkehrschluss kann mit dem RC Gas-Stick nicht mehr Gas gegeben werden, als von Mission Cockpit über External-Control vorgegeben wird.
- Nick/Roll/Gier wirken "additiv" zum RC-Stick.
- Kanäle, die man nicht per Programm steuern will, sollte man folgendermaßen belegen:

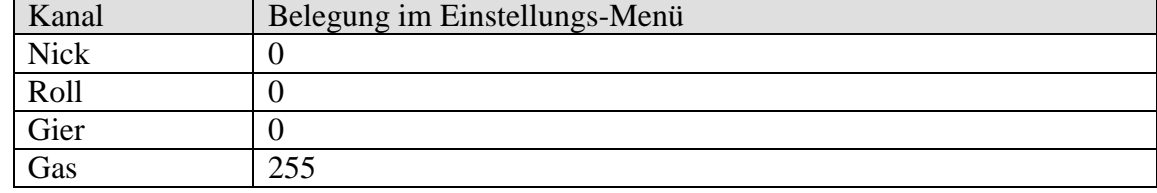

Die zum Mikrokopter gesendeten Daten können im Debug-Menü "Externe Steuerung" angezeigt werden.

#### Wertebereich:

 Nick/Roll/Gier: -125..0..125 Gas: 0..250

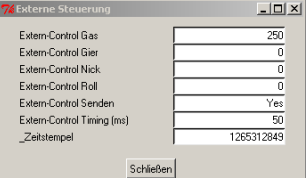

#### <span id="page-31-0"></span>**19.5 Konfiguration "Serielle Kanäle", "External Control" und GPS Navigation**

Im Einstellungs-Menü "Externe Steuerung" und "Serielle Kanäle" können die Eingabegeräte (Joystick, 3D-Maus usw.) auf die Ausgabekanäle "seriellen Kanäle", "External Control" sowie im Einstellungs-Menü "Karte" auf die Steuercontrols für "FadenkreuzX / FadenkreuzY" zur Verwendung für die GPS Navigation gemappt werden.

Die Ausgabekanäle haben einen symmetrichen Wertebereich -125 .. 0 .. 125, mit 0 = Mittelstellung. Lediglich die Ausgabekanäle "External-Control:Gas" und "External-Control:Höhe" haben einen asymmetrichen Wertebereich von 0..250.

Die im Folgenden verwendeten Prozentangaben der Parameter beziehen sich auf den jeweiligen Wertebereich der Ein- oder Ausgabekanäle.

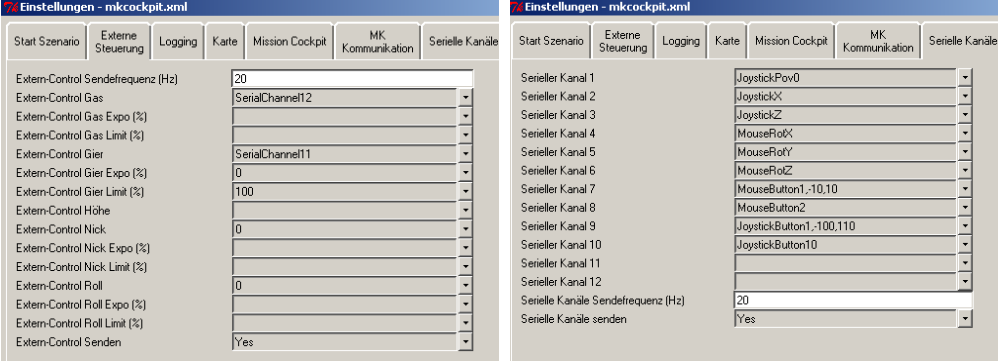

Im einfachsten Fall können die gebräuchligsten Eingabekanäle im Optionmenü des Einstellungsdialogs ausgewählt werden:

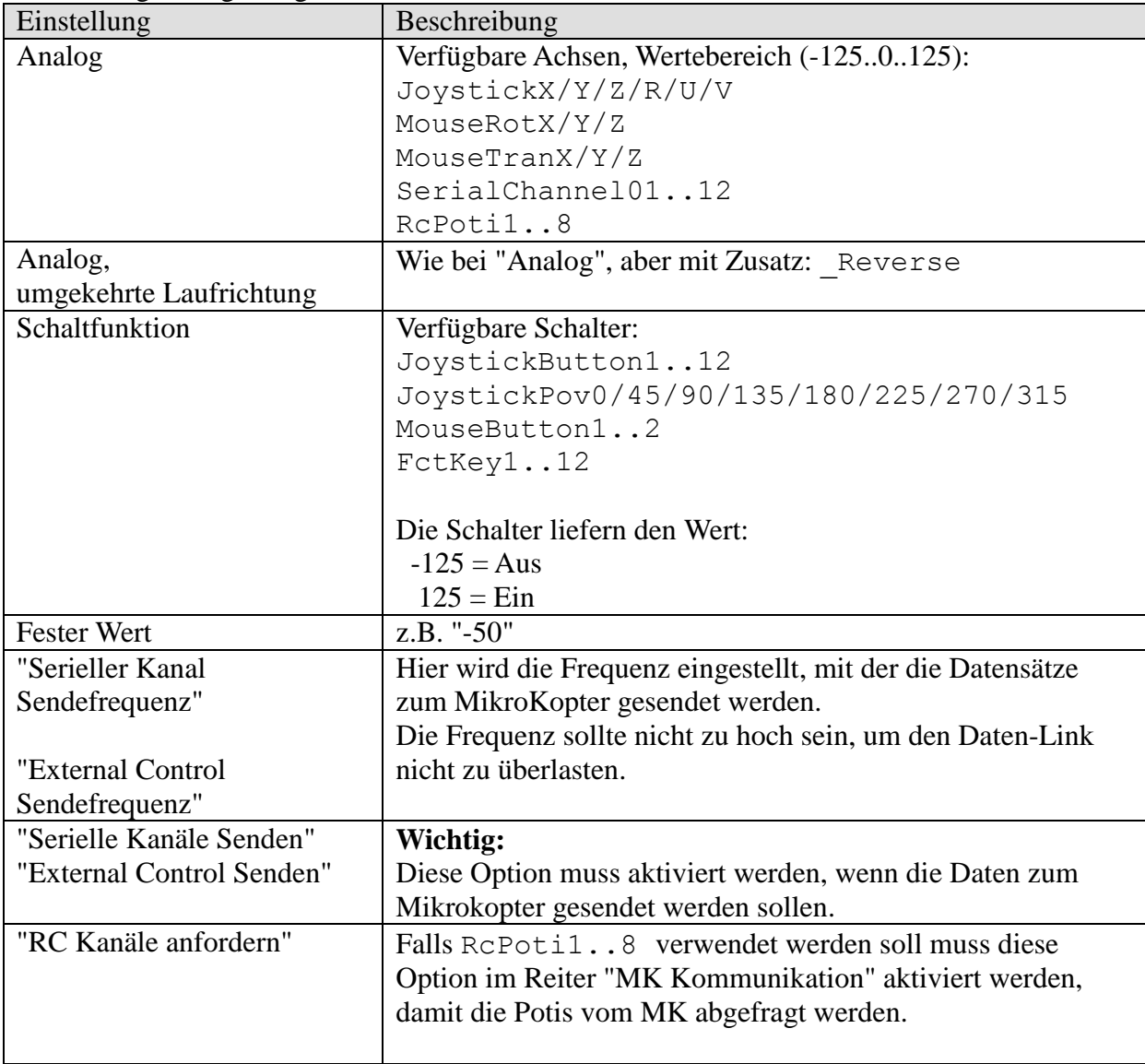

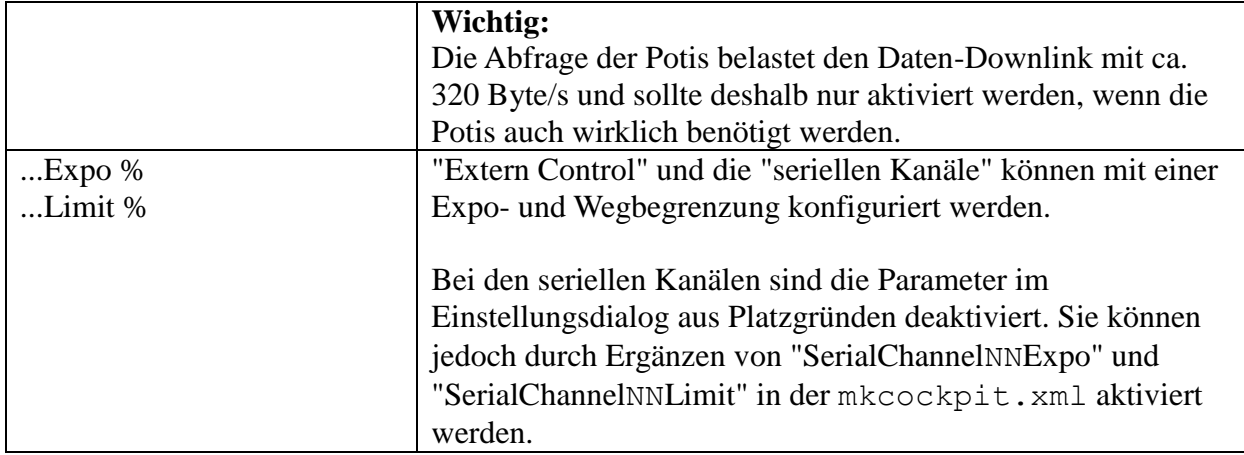

Mission Cockpit bietet auch weitergehende Konfigurationsmöglichkeiten, die auf die Eingabekanäle oder den jewiligen Ausgabekanal wirken. Es können auch mehrere Eingabekanäle kombiniert werden und die Summe auf dem Ausgabekanal augegegen werden. Die Konfiguration muss in diesem Fall durch manuelle Eingabe im jeweiligen Eingabefeld erfolgen.

Syntax für Parametrierung der Eingabekanäle (Analog und Schalter). Die Parameter werden mit Komma getrennt:

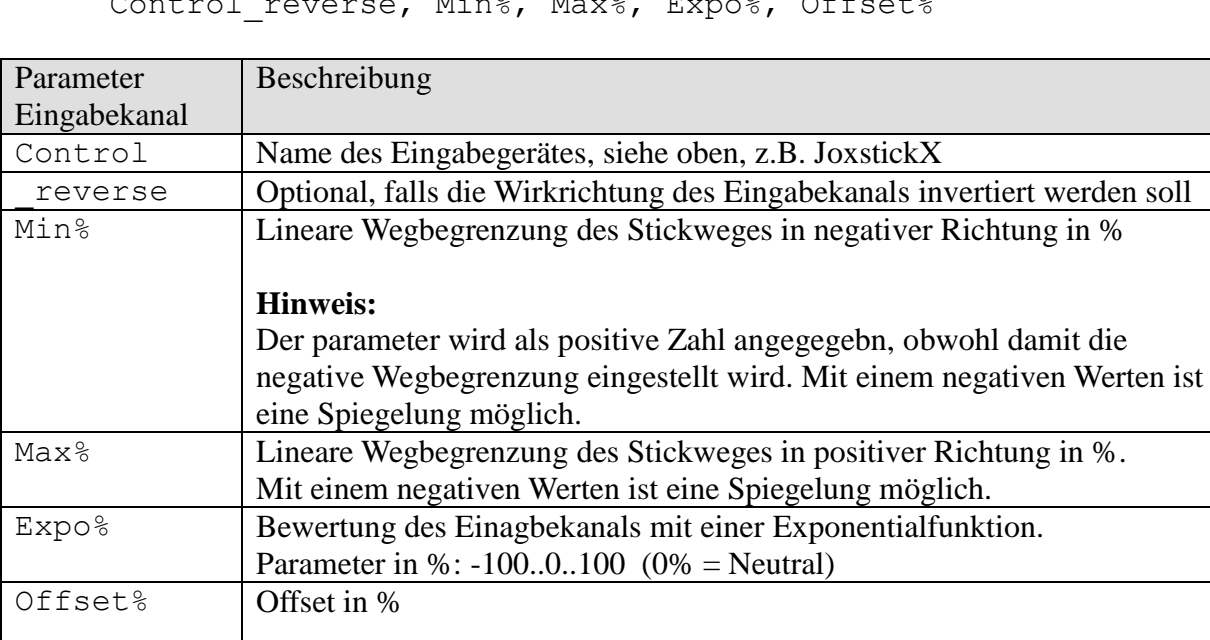

Control reverse, Min%, Max%, Expo%, Offset%

**Hinweis:** Die RC-Poti RcPoti1..8 haben anders als die anderen analogen Eingabekanäle einen asymmetrichen Wertebereich von 0..235, mit der Mittelstellung 110. Mit dem Offset -88% kann der Poti symmetrich gemacht werden.

Die Funktionen werden auf die Eingabekanäle in folgender Reihenfolge angewendet:

- 1. Reverse
- 2. Expo
- 3. Lineare Wegbegrenzung Min/Max
- 4. Offset

#### Syntax für Parametrierung der Ausgabekanäle: Property, Par1, Par2, Par3, Par4, ... ParN

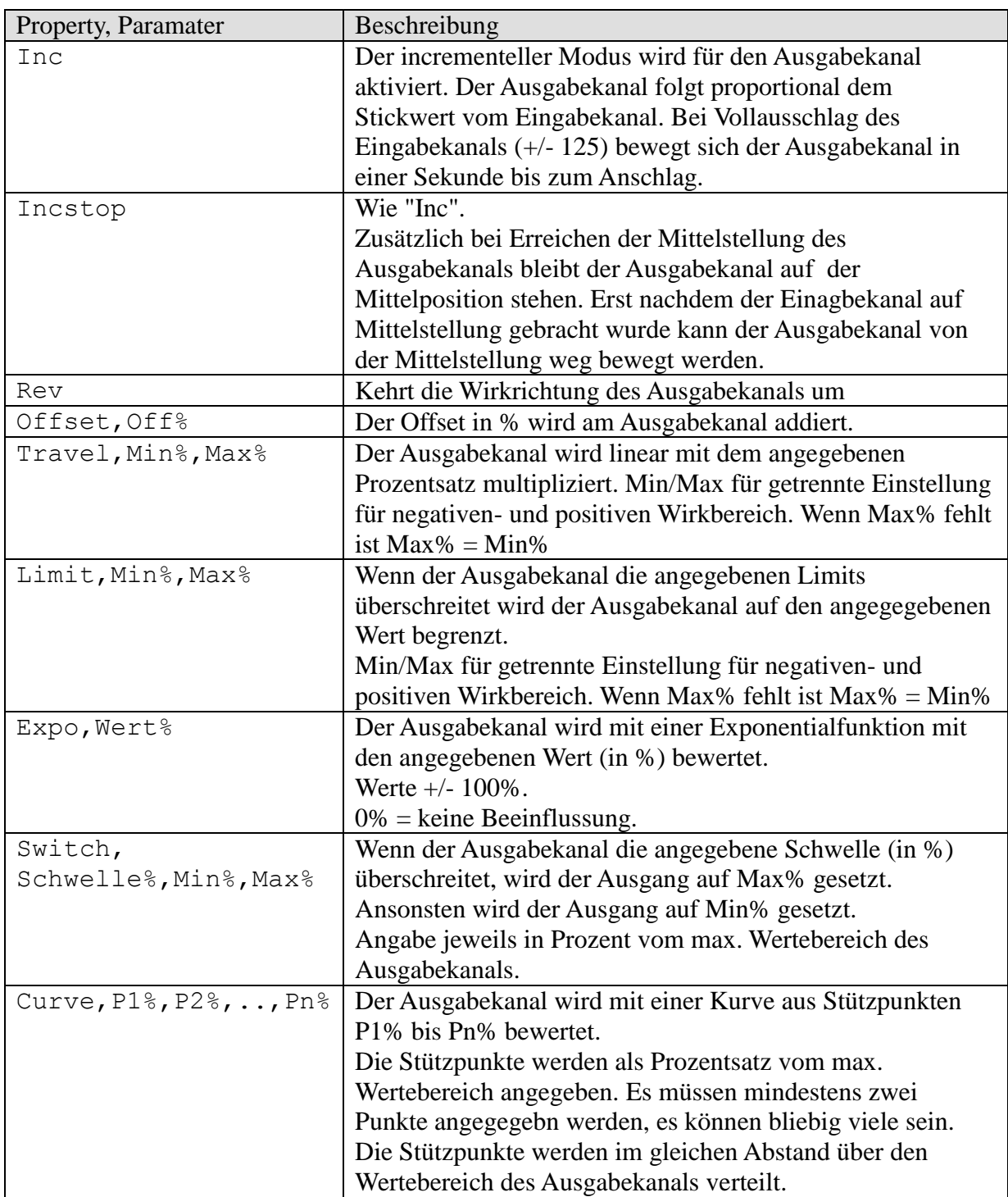

Die Funktionen werden auf die Ausgabekanäle in folgender Reihenfolge angewendet:

- 1. Mehrpunkt-Kurve (Curve)
- 2. Expo (Expo)
- 3. Lineare Wegbegrenzung (Travel)
- 4. Schalter (Switch)
- 5. Reverse (Rev)

#### 6. Limiter (Limit)

Die Angaben für die jeweiligen Eingabekanäle und Ausgabeparameter werden durch "+" voneinander getrennt.

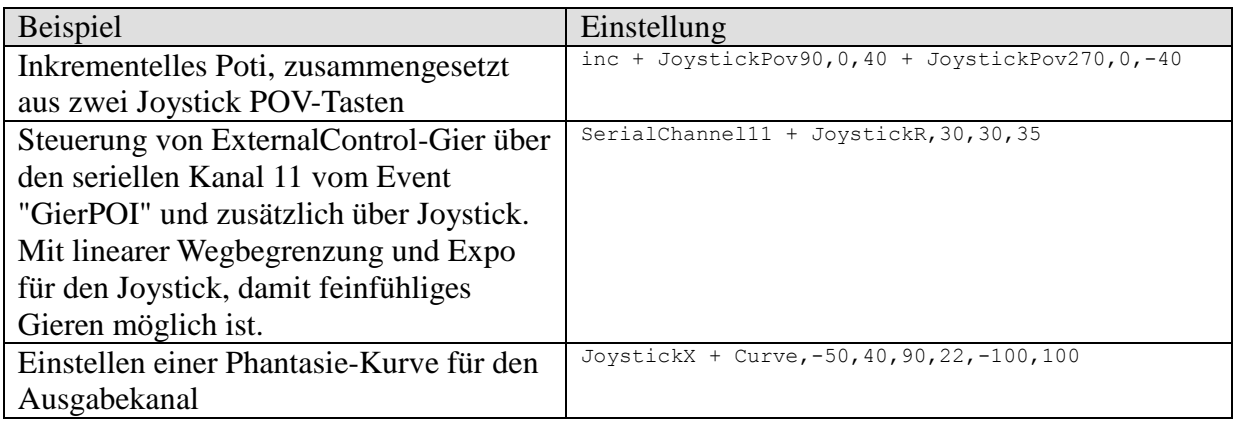

#### <span id="page-35-0"></span>**19.6 GPS unterstützte Steuerung im Player Pause Modus**

Im Player Pause Modus kann die Position des MikroKopters GPS gestützt gesteuert werden. Mit dieser Methode ist eine sehr genaue, manuell vorgegebene GPS gestützte Positionierung des MK möglich.

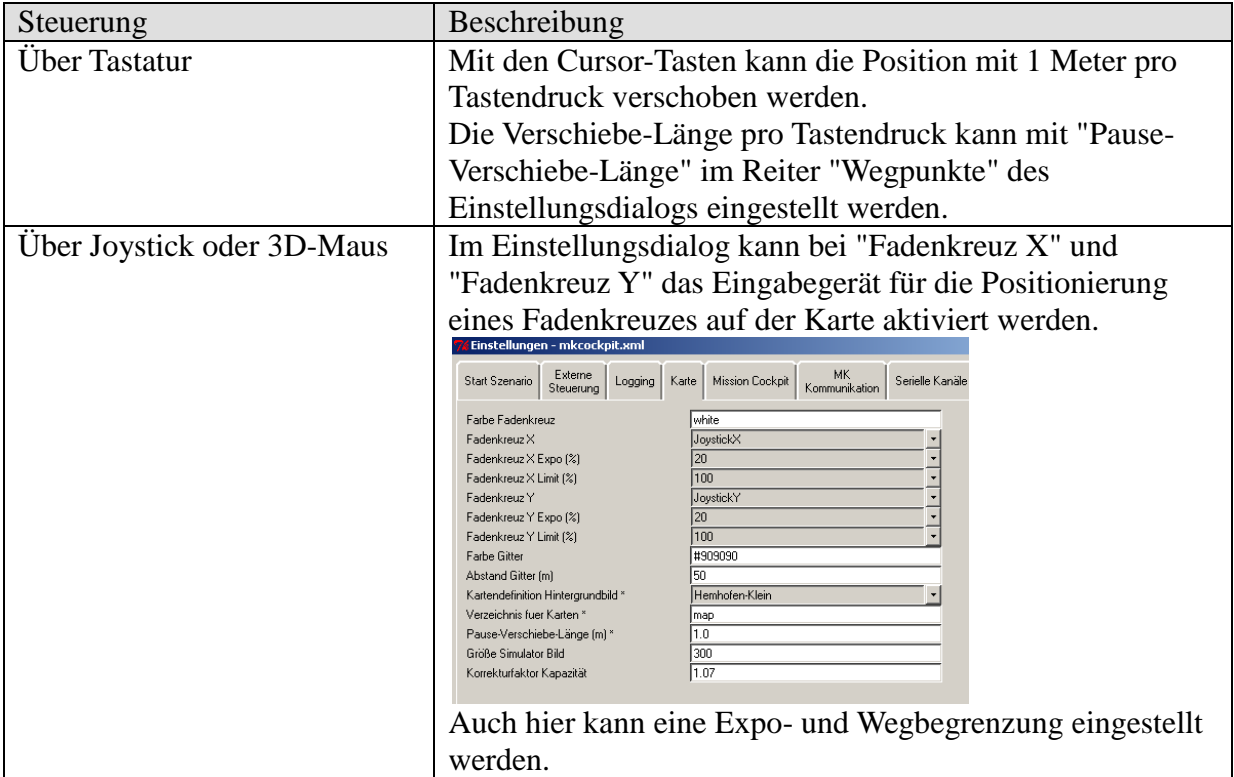

Das Fadenkreuz wird automatisch angezeigt, solange eine Steuerfunktion per Tastatur oder Joystick/3D-Maus erfolgt. Nachdem 5s lang keine Steuertätigkeit erkannt wurde, wird das Fadenkreuz automatisch ausgeblendet. In der Zwischenzeit sollte der MK das übermittelte Ziel anvisiert haben und das Ziel mit dem Ziel-Symbol auf der Karte angezeigt werden.

Die Steuerung kann bezüglich verschiedener Koordinatensysteme erfolgen.

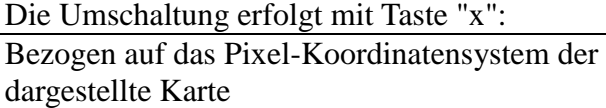

Bezogen auf die aktuelle Blickrichtung des MikroKopter

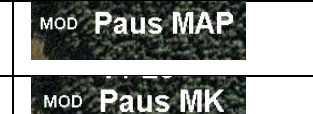

# <span id="page-36-0"></span>**20 Event Engine**

Mit der Event Engine können abhängig von auftretenden Ereignissen/Events bestimmte Aktionen ausgeführt werden. Die Event Engine hat Zugriff auf alle internen Variablen, Funktionen und Steuerungsmöglichkeiten vom Mission Cockpit. Das macht dieses Tool sehr mächtig.

Der Einstellungs-Dialog wird aufgerufen über: Datei -> Event Konfiguration

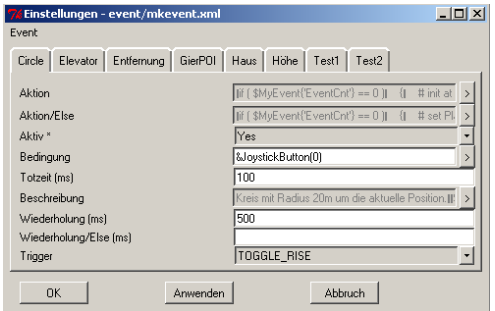

Ein Event besteht aus folgenden Komponenten:

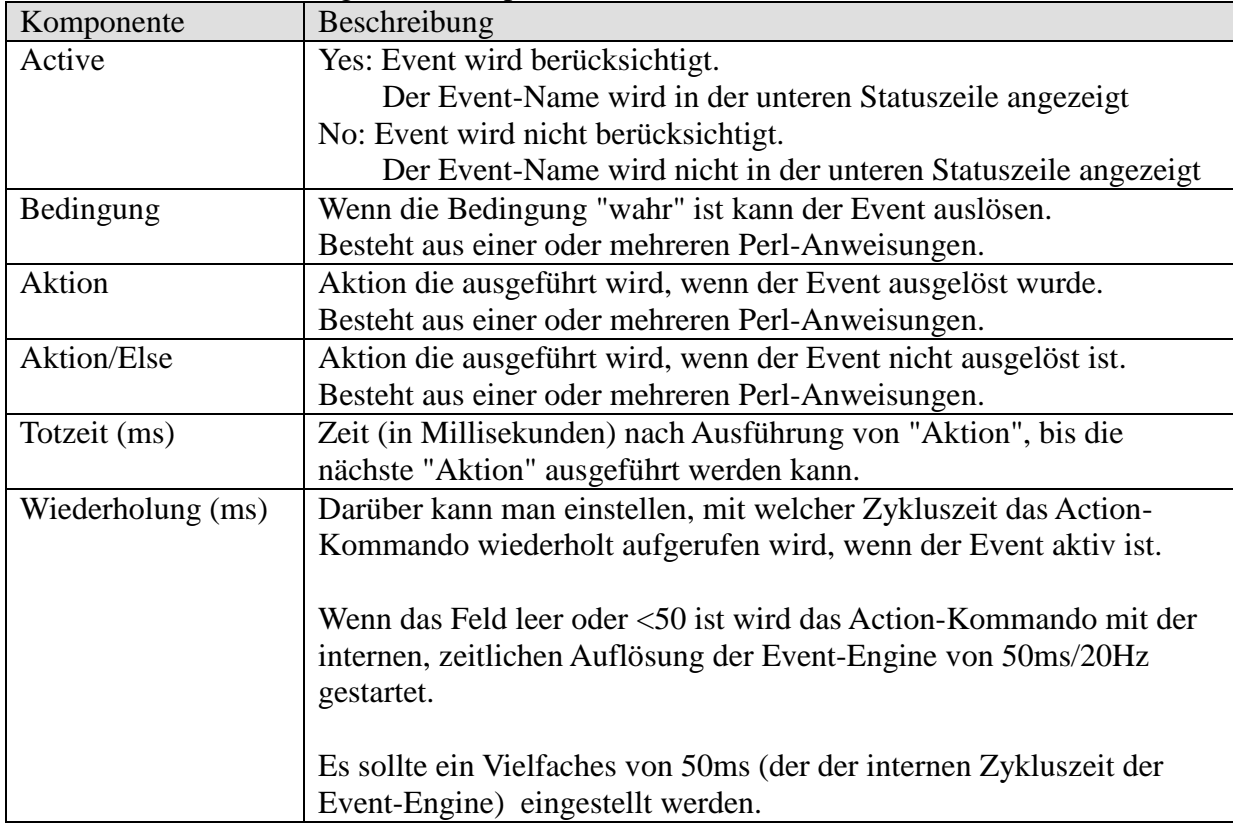

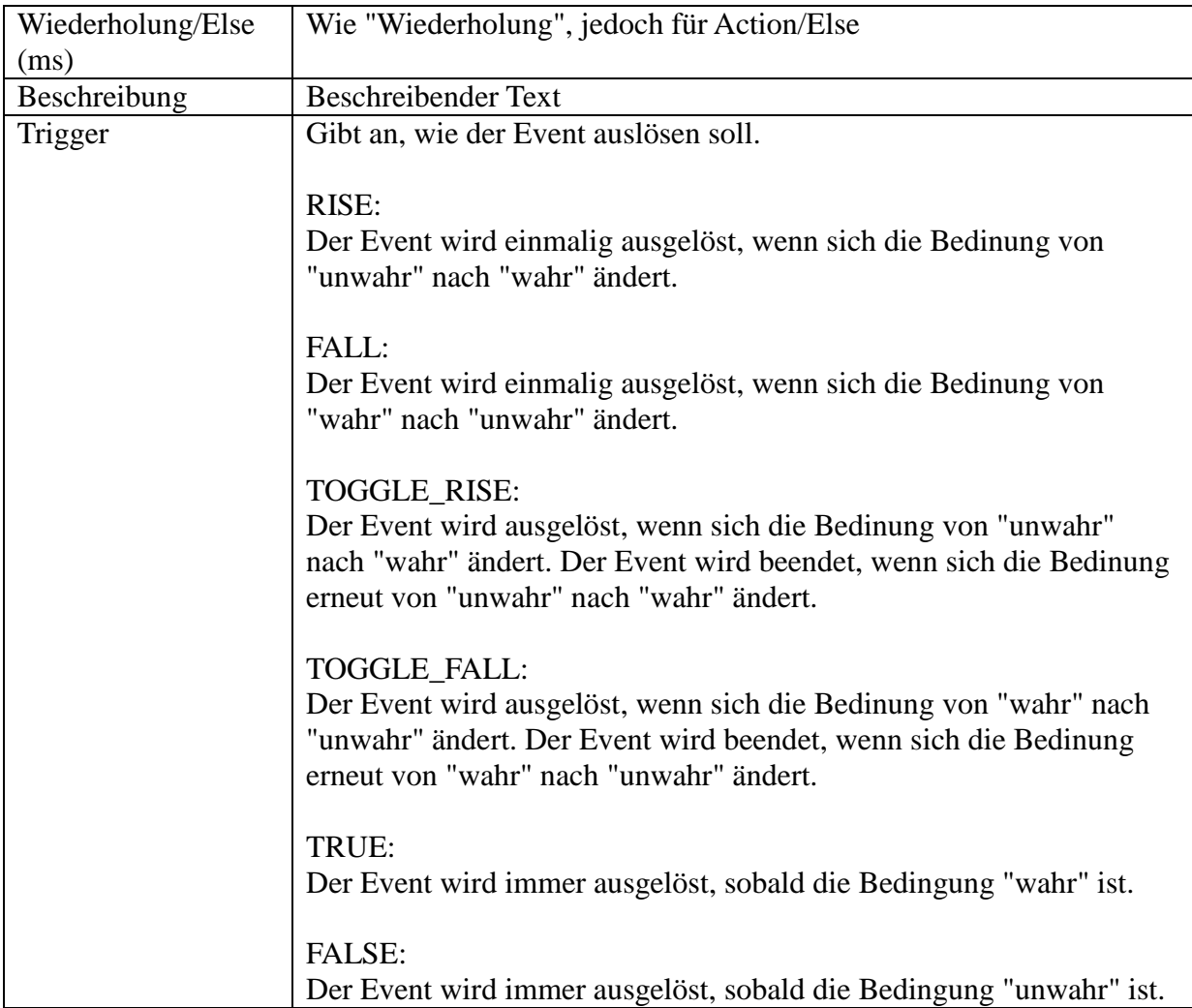

Es können prinzipiell beleibig viele Events definiert werden. Die Anzahl wird jedoch durch den Platzbedarf des Konfigurations-Dialogs auf dem Bildschirm beschränkt.

#### **Wichtig:**

Bei mehrzeiligen Einträgen ist das Einagbefeld ausgegraut und nicht eingabebereit. Kreis mit Radius 20m um die aktuelle Position. [[Cost]

Mehrzeilige Felder können mit dem Editor, der nach Click auf das ">" Symbol angezeigt wird, bearbeitet werden.

#### **Hinweis:**

Nach Konfiguration der Events ist kein Programm-Neustart erforderlich. Die Events sind sofort nach "Anwenden" oder "OK" aktiv. Es können sogar die Perl-Programme bei Bedingung, Action, Action/Else im laufenden Betrieb geändert werden.

#### **Hinweis:**

Im Menüpunkt "Event" können Events angelegt, gelöscht, kopiert und umbenannt werden.

Falls man einen einzelnen Event speichern oder wieder laden will gibt es dafür die Import- und Export-Funktion.

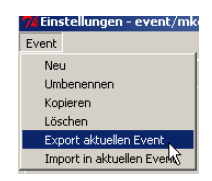

#### **Hinweis:**

Die Events werden in der Datei event/mkevent.xml gespeichert. In der Konfiguration des Start-Szenario kann ein alternativer Dateiname eingestellt werden.

#### <span id="page-38-0"></span>**20.1 Perl Anweisungen**

Bei den Event-Feldern "Bedingung", "Aktion" und "Aktion/Else" werden Perl Anweisungen ausgeführt. Einfache Events kann man sicherlich auch ohne Perl Kenntnisse konfigurieren. (Siehe Beispiele weiter unten). Bei komplexeren Events sind jedoch Perl Kenntnisse und die Kenntnis der internen Funktionsweise vom Mission Cockpit unumgänglich.

#### **Wichtig:**

Die Anweisungen "Condition, Action, Action/Else" werden mit hoher Frequenz (20 Hz bzw. eingestellte Wiederhol-Frequenz) wiederholt ausgeführt. Die Anweisungen müssen eine kurze Durchlaufzeit haben und dürfen keinesfalls blockieren. Ansonsten kann das gesammte Timing vom Mission Cockpit durcheinader geraten.

#### **Wichtig:**

Die Perl-Anweisungen werden bei jeder Verwendung/Ausführung neu compiliert. Sehr viele und komplexe Events können die CPU entsprechend belasten. Ein Blick auf die CPU-Auslastung kann nicht schaden. Einfache Events belasten die CPU kaum.

#### **Wichtig:**

Syntaxfehler können dem Hauptprogramm nichts anhaben. Compilerfehler werden in der CMD-Shell angezeigt, aus der Mission Coockpit gestartet wurde.

#### **Wichtig:**

Die Perl Anweisungen laufen im Kontext des Hauptprogramms. Somit hat man Zugriff auf alle Variablen und Funktionen. Bereits vom Mission Cockpit verwendete globale Variablen dürfen nur dann geändert werden, wenn man genau weiss was man tut.

#### **Wichtig:**

Falls globale Variablen verwendet werden sollen, z.B. um Daten von einem Event-Durchlauf im nächsten Event-Durchlauf wieder zur Verfügung zu haben, sollten die Variablen-Namen mit einem eindeutigen Prefix beginnen.

#### **Hinweis:**

Es müssen keine "Einzeiler" sein. Es können auch umfangreiche, mehrzeilige Perl-Programme mit vielen Anweisungen verwendet werden.

#### **Hinweis:**

Anwenderspezifische Funktionen können als \*.pl im Verzeichnis plugin abgelegt werden. Sie werden automatisch bei Programmstart geladen und müssen dann nicht bei jedem Event-Durchlauf kompiliert werden.

#### **Hinweis:**

Die Events kann man mit Hilfe des Simulators und der Debug-Anzeigen aus Debug-Menü oft ganz gut durchtesten, bevor man sie auf den fliegenden MikroKopter loslässt.

#### Ein paar einfache Beispiele:

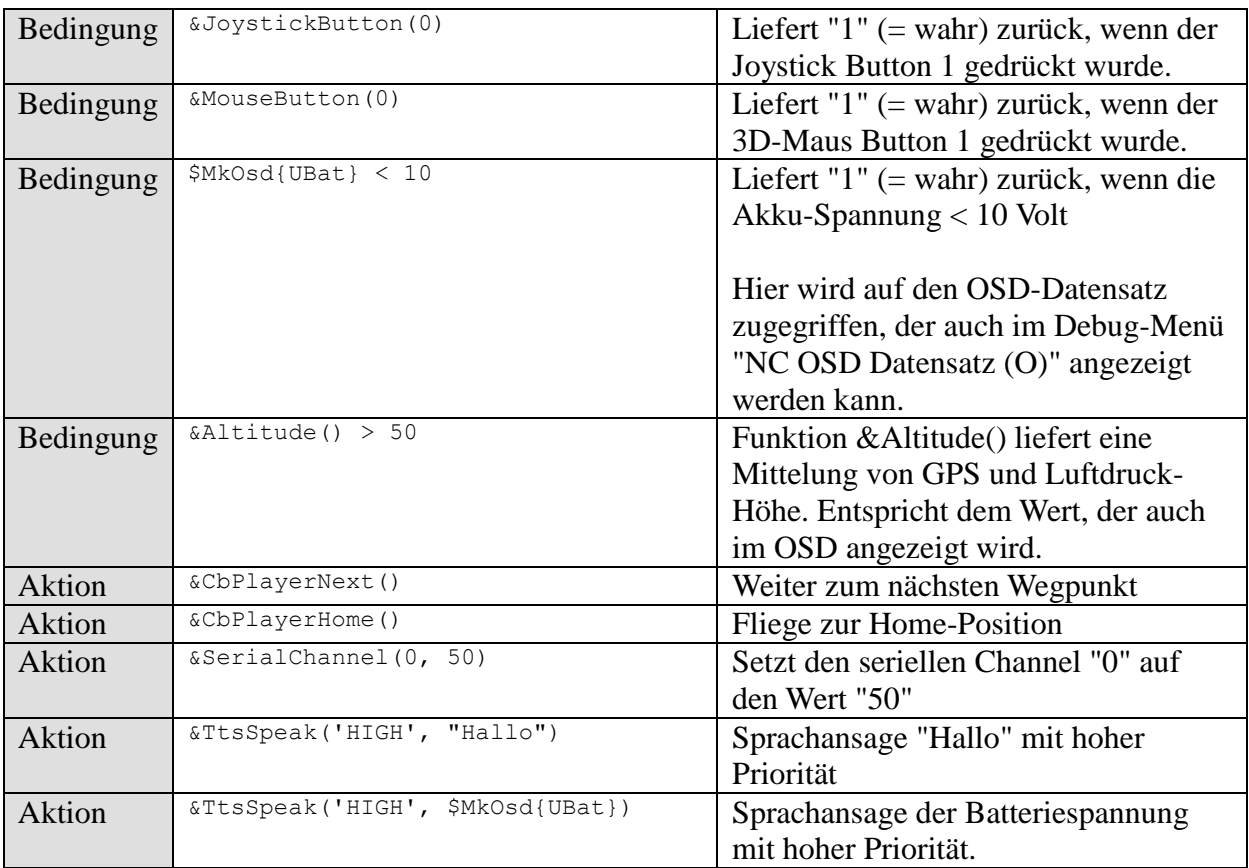

#### <span id="page-39-0"></span>**20.2 Beispiel-Events**

Die Ausleiferung enthält ein paar Beispiel-Events. Die Events sind deaktiviert und müssen vor Verwendung aktiviert werden.

# **Warnung:**

Die Events greifen teilweise per External-Control direkt in die Flugsteuerung des MK ein. Vor Aktivierung unbedingt die Hinweise im Event Beschreibungs-Feld und Kapitel [19.4](#page-30-0) [Steuerung über "External Control"](#page-30-0) lesen!!

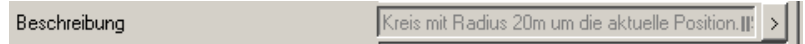

Der komplette Text kann durch Klick auf das ">" Symbol auf der rechten Seite angezeigt werden.

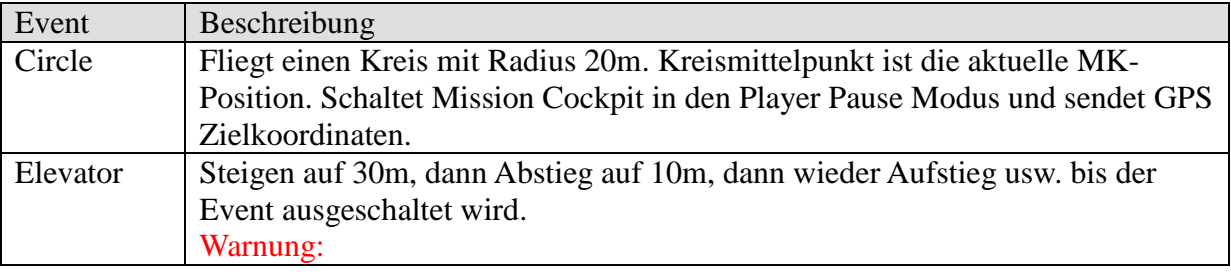

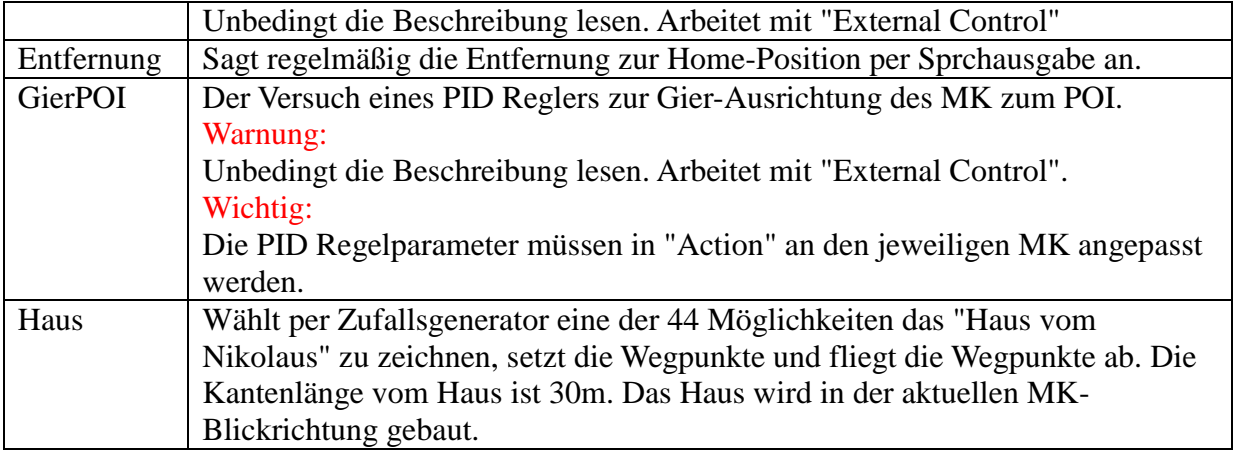

#### <span id="page-40-0"></span>**20.3 Wichtige Variablen und Funktionen**

Die folgende Auflistung ist nur ein kleiner Auszug der wichtigsten Variablen und Funktionen, die bei den Events verwendet werden können.

Das Programm wird ständig weiterentwickelt und verändert. Ich versuche es zu vermeiden, aber es kann passieren, dass sich Funktionsaufrufe ändern.

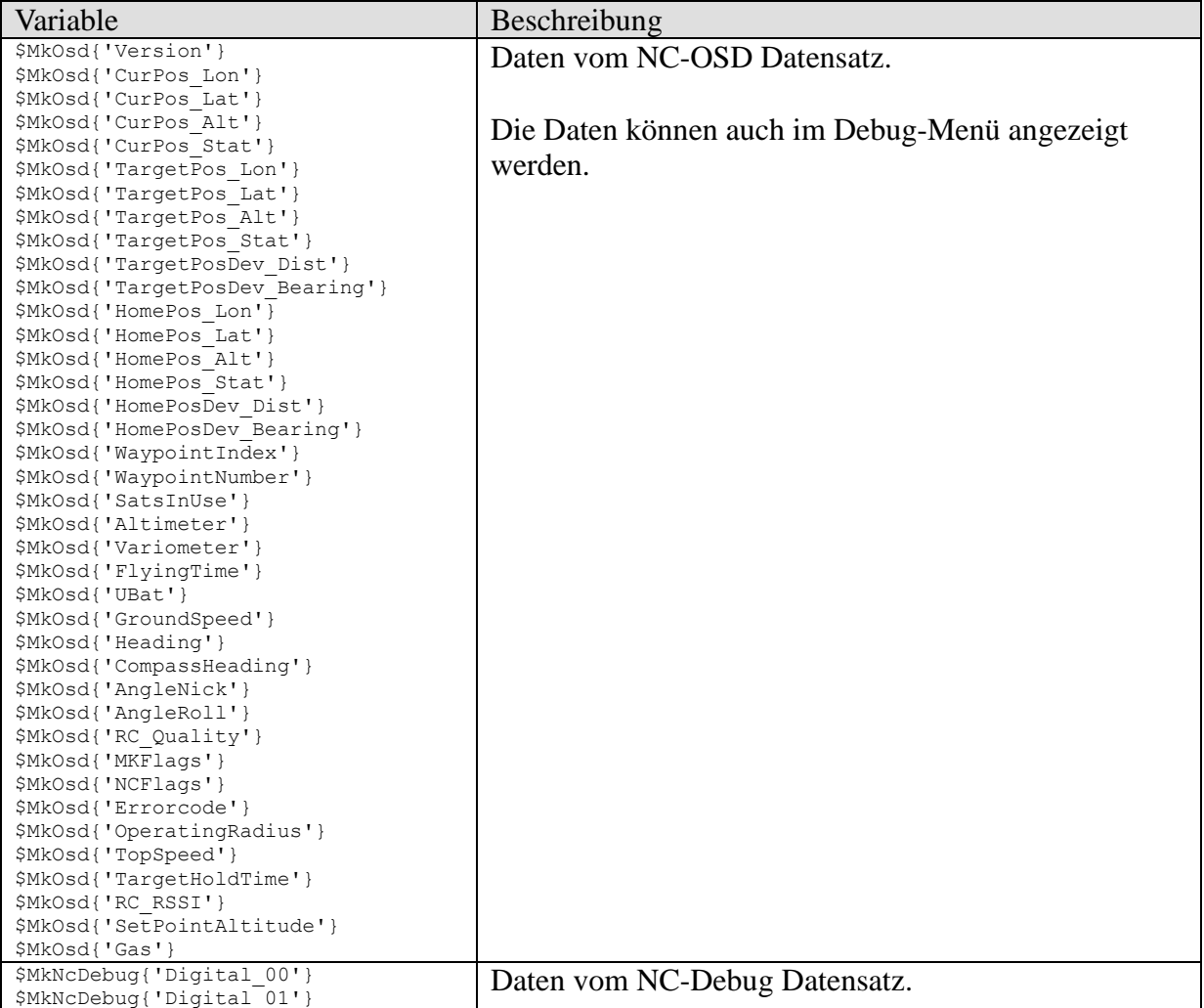

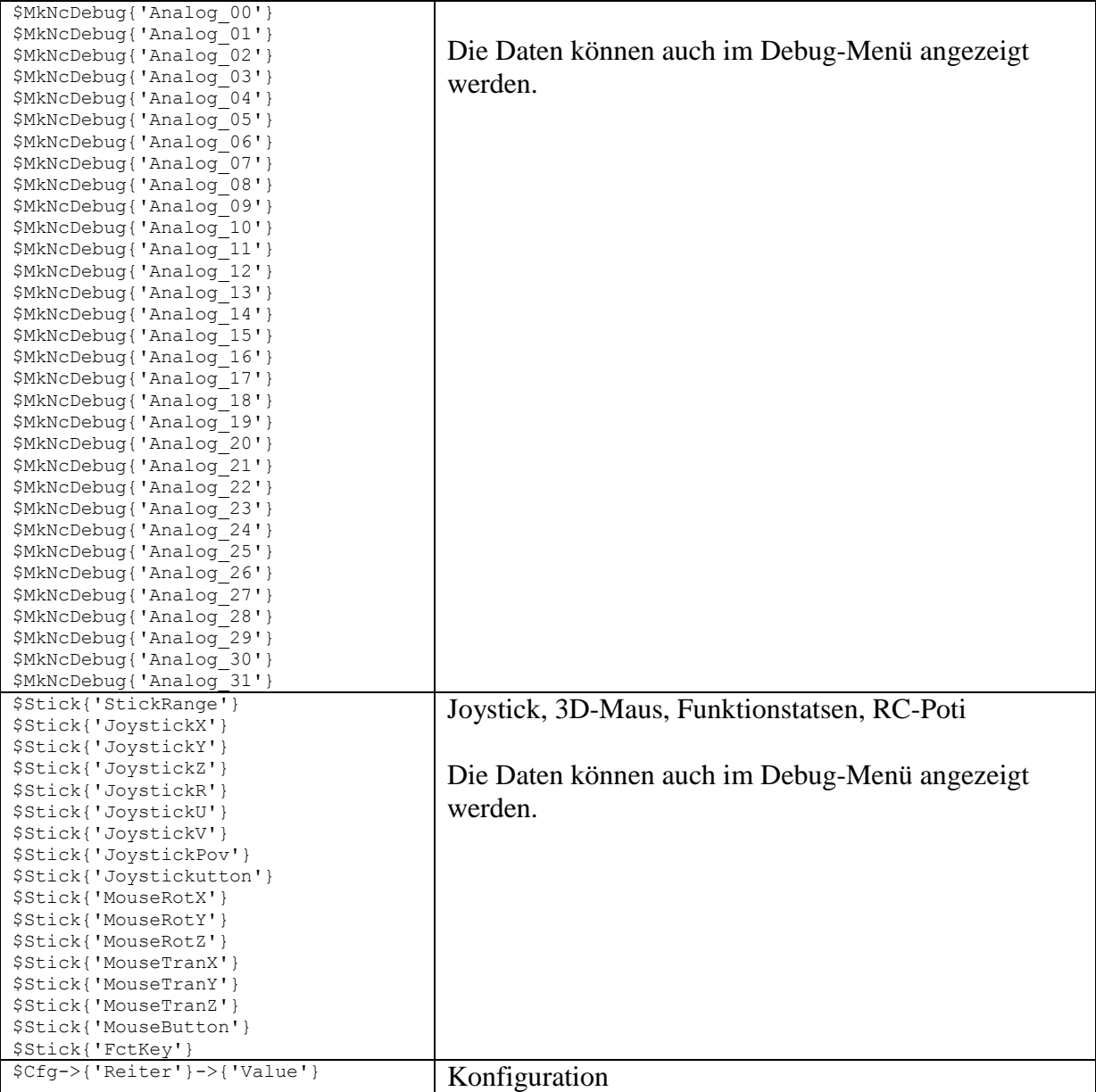

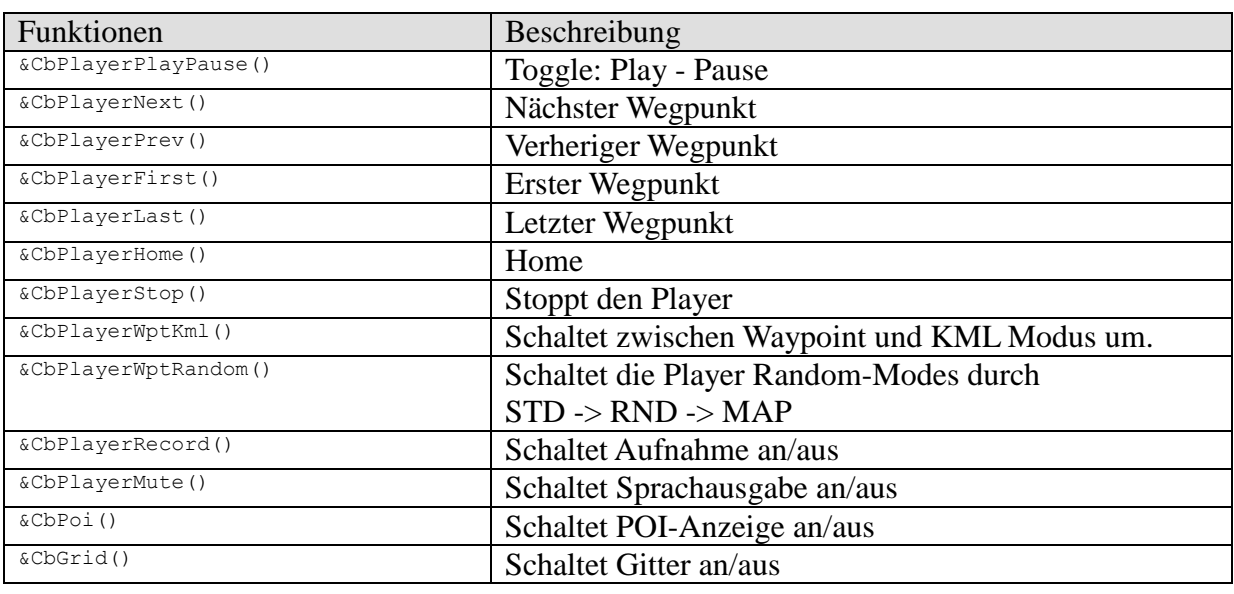

#### Mission Cockpit - Version 0.5.1

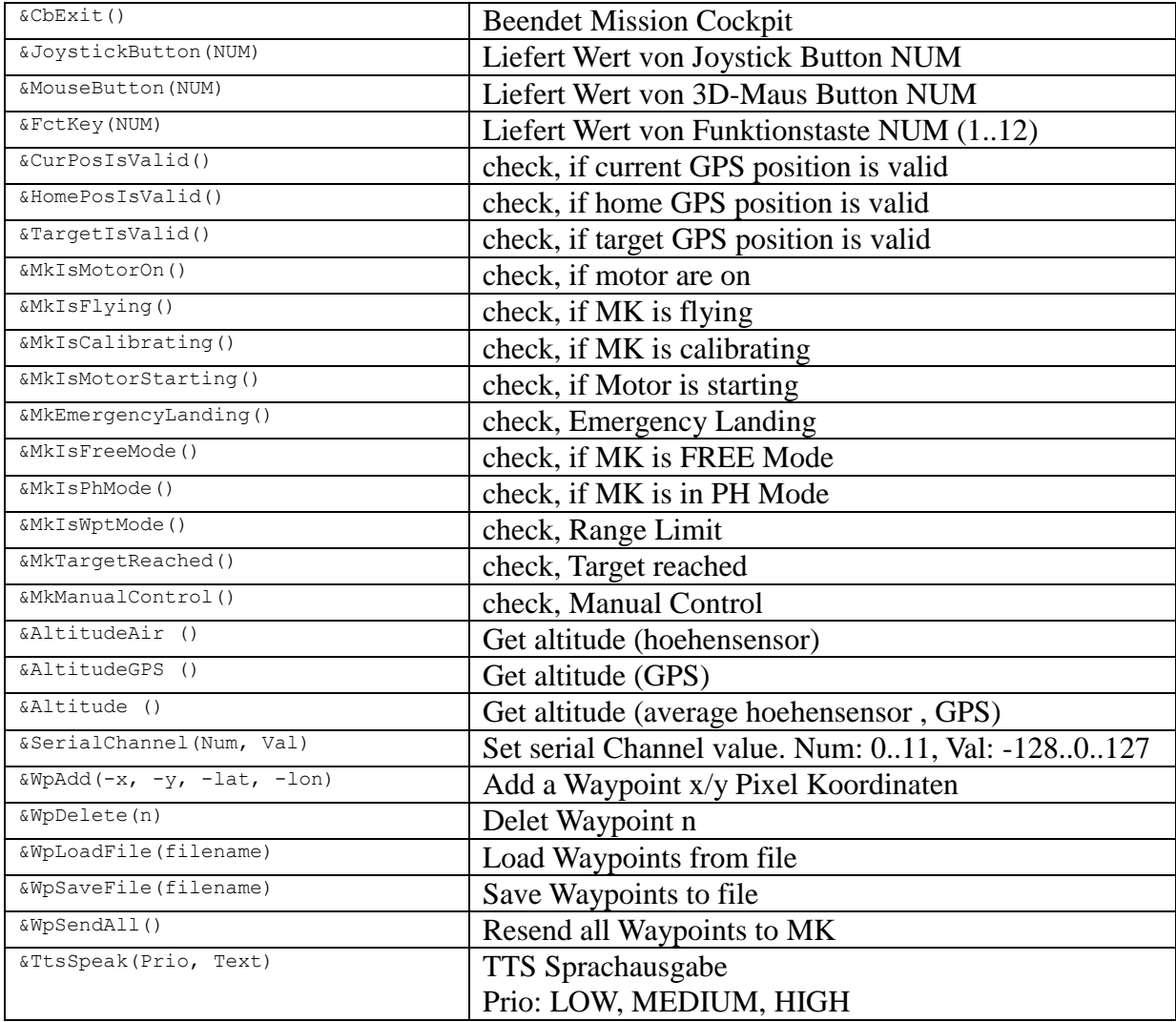

# <span id="page-42-0"></span>**21 Hinweise zum Waypoint Fliegen**

Der MikroKopter muss im Free-Modus einwandfrei fliegen. Bei wenig Wind und eingeschaltetem Höhensensor darf der MK nur ganz wenig abdriften.

Der MikroKopter muss im Free-Modus sicher beherrscht werden, bevor man sich ans Wegpunkte-Fliegen wagen sollte. Der MikroKopter fliegt zwar (fast) von selber, aber in brenzligen Situationen muss man sicher eingreifen können und den MikroKopter evtl. auch aus großen Entfernungen sicher zurückholen können.

Meine Erfahrung zeigt, dass 6 Satelliten für einen sicheren Waypoint-Flug nicht ausreichen. Es sollten schon 8 oder mehr Satelliten empfangen werden.

# <span id="page-43-0"></span>**22 Lizenz**

Creative Commons Lizenz mit den Zusaetzen (by, nc, sa)

Es ist Ihnen gestattet:

- das Werk vervielfältigen, verbreiten und öffentlich zugänglich machen
- Abwandlungen bzw. Bearbeitungen des Inhaltes anfertigen

Zu den folgenden Bedingungen:

- Namensnennung. Sie müssen den Namen des Autors/Rechteinhabers in der von ihm festgelegten Weise nennen.
- Keine kommerzielle Nutzung. Dieses Werk darf nicht für kommerzielle Zwecke verwendet werden.
- Weitergabe unter gleichen Bedingungen. Wenn Sie den lizenzierten Inhalt bearbeiten oder in anderer Weise umgestalten, verändern oder als Grundlage für einen anderen Inhalt verwenden, dürfen Sie den neu entstandenen Inhalt nur unter Verwendung von Lizenzbedingungen weitergeben, die mit denen dieses Lizenzvertrages identisch oder vergleichbar sind. Im Falle einer Verbreitung müssen Sie anderen die Lizenzbedingungen, unter welche dieses Werk fällt, mitteilen. Am Einfachsten ist es, einen Link auf diese Seite einzubinden.

Jede der vorgenannten Bedingungen kann aufgehoben werden, sofern Sie die Einwilligung des Rechteinhabers dazu erhalten.

Diese Lizenz lässt die Urheberpersönlichkeitsrechte unberührt.

Weitere Details zur Lizenzbestimmung gibt es hier:

Kurzform:<http://creativecommons.org/licenses/by-nc-sa/3.0/de/>

Komplett:<http://creativecommons.org/licenses/by-nc-sa/3.0/de/legalcode>

# <span id="page-43-1"></span>**23 Mikrokopter Forum**

<http://forum.mikrokopter.de/topic-8404.html>

Feedback könnt ihr gerne ins Form schreiben.